# **BAB III PELAKSANAAN KERJA PROFESI**

# **3.1 Bidang Kerja**

Selama melakukan pekerjaan, praktikan berkesempatkan ditempatkan pada bagian perencanaan dan keuangan yang berfokus pada pelaporan perpajakan. Bagian keuangan ini mengkoordinasikan pelaksanaan pemeriksaan pembukuan dan menyajikan kajian kebijakan administrasi terkait keuangan di lingkungan DPRD dan Sekretariat DPRD.

Selain itu pada bagian ini juga bertanggung jawab untuk membayar para staff dan juga pembayaran atas pengeluaran lainnya dalam departemen pembangunan. Praktikan selama melaksanakan kerja profesi tidak melakukan pekerjaan secara keseluruhan. Namun, selama kerja profesi ini dan membantu para staf divisi keuangan praktikan menjadi mengetahui dan menambah pengetahuan terkait ranah pekerjaan di divisi keuangan.

Pada bagian keuangan tentunya tidak hanya satu divisi saja yang mengelola aktivitas atas pendapatan dan pengeluaran. Pada sub bagian keuangan ini memiliki divisi yang berfokus pada perpajakan Sekretariat DPRD. Divisi pajak ini bertanggung jawab untuk menghitung, melaporkan, memotong atau memungut dan juga memberikan bukti pemotongan pada pihak yang terkait. Praktikan mendapat kesempatan untuk berkontribusi dalam melakukan pelaporan perpajakan Sekretariat DPRD yang dilaporkan langsung ke dalam *website* resmi Direktorat Jenderal Pajak (DJP) yang meliputi :

- 1. Melakukan Pelaporan atas PPh 21
- 2. Melakukan Pelaporan atas PPh 22
- 3. Melakukan Pelaporan atas PPh 23
- 4. Melakukan Pelaporan atas PPN

Dalam menentukan objek pajak, praktikan diinstruksikan untuk membantu perusahaan dalam menentukan objek pajak yang terdapat pada transaksi yang dilakukan oleh perusahaan. Praktikan dalam hal ini perlu menyertakan dasar apa saja dalam menentukan pasal perpajakan. Dasar hukum yang praktikan gunakan hanya meliputi Pajak Penghasilan Pasal 21, Pasal 22, Pasal 23, dan Pajak Pertambahan Nilai (PPN).

# **3.2 Pelaksanaan Kerja**

Sebelum memulai kegiatan Kerja Profesi (KP), praktikan pada hari pertama diperkenalkan terlebih dahulu dengan kepala Sub Bagian Keuangan sebagai pembimbing kerja praktikan. Kemudian praktikan diberikan arahan dan ditempatkan pada divisi perpajakan. Dalam melaksanakan pekerjaan praktikan dibimbing dan diawasi oleh staff divisi perpajakan sebagai pembimbing lapangan.

Praktikan diberikan arahan oleh pembimbing lapangan terkait apa saja yang harus kerjakan serta membahas terkait SOP perusahaan atau pada bagian unit keuangan dan juga perencanaan. Saat sudah membahas dan menyepakati SOP yang ada di perusahaan, praktikan diberikan arahan dan pelatihan terlebih dahulu untuk mengetahui lebih rinci untuk mengerjakan pekerjaan yang akan diberikan yakni terkait pelaporan perpajakan.

Selama melaksanakan Kerja Profesi (KP), praktikan menggunkan *website* resmi dari Direktorat Jenderal Pajak (DJP) dalam melakukan pelaporan perpajakan Sekretariat DPRD dengan link sebagai berikut [https://djponline.pajak.go.id/.](https://djponline.pajak.go.id/) Praktikan diberikan kepercayaan untuk dapat mengakses akun tersebut dalam melakukan pelaporan perpajakan.

Dalam pelaksanaan pekerjaan, praktikan diberikan berkas berupa cetakan kode billing oleh pembimbing. Praktikan setelah menerima berkas mengklasifikasikan jenis-jenis berkas tersebut berdasarkan jenis pajaknya. Jenis-jenis pajak ini meliputi PPh 21, PPh 22, PPh 23, dan PPN. Praktikan akan menghitung kembali jumlah bruto dengan tarif pajak yang telah ditetapkan apakah jumlah yang disetor sudah sesuai atau belum.

Kemudian setelah menghitungnya kembali praktikan memberikan nomor dokumen disetiap berkas cetakan kode billing. Setelah memegang berkas sesuai jenis-jenis pajaknya, praktikan akan menginputnya kedalam *website* djponline. Memasukan NPWP dan *password* Sekretariat DPRD untuk melakukan login. Menginput identitas pemungut/pemotong pajak, menentukan objek pajak dan juga memasukan jumlah pajak yang dipungut.

Setelah memasukan identitas pemotong/pemungut atas pajak penghasilan dan pertambahan nilai tersebut, praktikan memposting bukti potong yang ada dengan memilih masa pajak dan tahun pajak yang akan dilakukan posting. Jika proses posting sudang selesai langkah selanjutnya membuat SPT masa dengan memasukan kode NTPN yang sudah tercantum dalam berkas cetak kode billing.

Praktikan dalam melaksanakan pekerjaannya selalu mengkonfirmasikan pekerjaannya tersebut kepada pembimbing sebelum dan sesudah melakukan penginputan dan pelaporan. Kemudian untuk lebih teralur praktikan membuat siklus berdasarkan kegiatan kerja profesi yang dilakukan oleh praktikan selama melaksanakan KP di Sekretariat DPRD Kota Tangerang Selatan.

Berikut Merupakan siklus dari kegiatan kerja profesi yang dilakukan oleh praktikan selama melaksanakan KP di Sekretariat DPRD Kota Tangerang Selatan :

 $A N G$ 

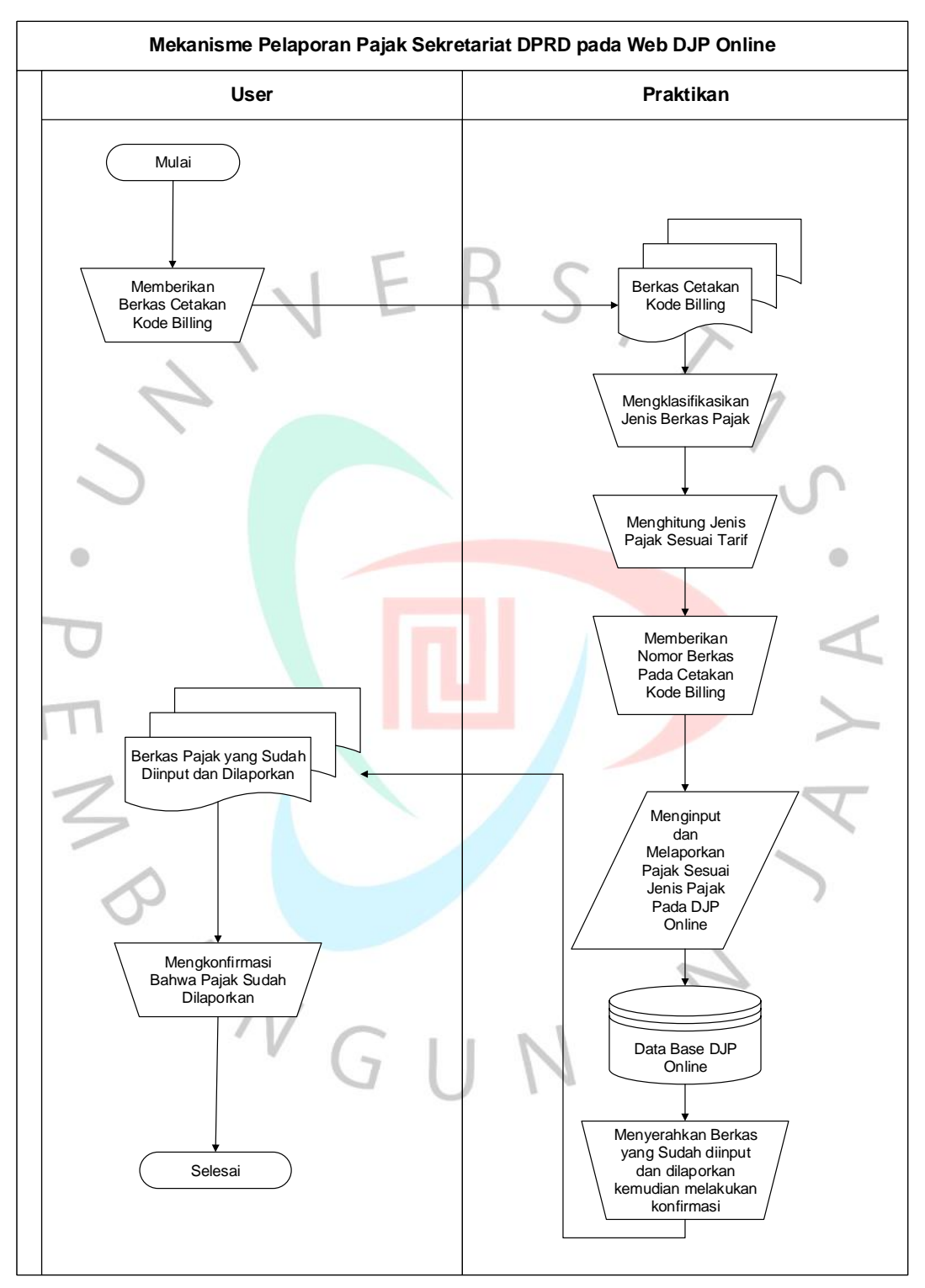

#### **Tabel 3. 1 Siklus Kegiatan KP Praktikan Sumber : Praktikan**

# **3.2.1 Pelaporan Pajak Penghasilan Pasal 21 (PPh 21)**

 $\bullet$ 

Merajuk pada Peraturan Direktorat Jenderal Pajak No. 1 Administrasi Umum Perpajakan PER-32PJ/2015, Pasal 21 PPh adalah pengenaan pajak atas upah, honorarium, tunjangan dan bentuk penghasilan lainnya sebagai subjek pajak yang dilakukan oleh orang pribadi sebagai subjek pajak dalam negeri.

Pada Sekretariat DPRD ini praktikan secara umum hanya melaporkan beberapa penghasilan tetap diluar gaji yang berupa tunjangan, berikut praktikan akan menjelaskan tunjangan apa saja yang diperoleh oleh ketua dan bagian dari DPRD berdasarkan Peraturan Daerah Kota Tangerang Selatan No 1 Tahun 2017 tentang Hak Keuangan dan Tata Usaha ketua dan bagian dari DPRD yang meliputi :

- a. Tunjangan Perumahan, tunjangan ini menggantikan perumahan umum bagi para ketua dan bagian dari DPRD, diberikan dan dibayarkan bulanan dalam bentuk uang sejak tanggal sumpah/janji.
- b. Tunjangan Komunikasi Intensif, tunjangan ini merupakan pembayaran yang diberikan secara bulanan kepada ketua dan bagian dari DPRD untuk meningkatkan kinerjanya.
- c. Tunjangan Transportasi, tunjangan yang dihitung dan ditetapkan menurut standar kendaraan dinas yang digunakan oleh ketua dan bagian dari DPRD, tunjangan ini bukan merupakan biaya perawatan dan biaya pengoperasian kendaraan dinas.
- d. Tunjangan Reses, tunjangan ini merupakan uang yang diberikan kepada ketua dan bagian dari DPRD untuk setiap acara reses guna mendorong peningkatan kinerja untuk kegiatan diluar masa sidang.
- e. Tambahan Perbaikan Penghasilan (TPP), berdasarkan Peraturan Walikota Tangerang Selatan No 5 Tahun 2018 TPP merupakan penghasilan selain gaji dan tunjangan lainnya yang diberikan kepada PNS dan CPNS berdasarkan atas beban kerja dan pertimbangan objektif lainnya.

Sebelum melaksanakan pelaporan atas PPh 21 ini praktikan diberikan *soft copy* dengn format *Microsoft Excel* yang telah dihitung nominal atas tunjangan dan juga potongan PPh 21 sebelumnya oleh staff divisi keuangan. Praktikan diberikan nomor NPWP Wajib Pajak Pimpinan dan Anggota DPRD untuk dapat melaporkan pajak penghasilan tetap diluar gaji yang berupa tunjangan.

Berikut ini merupakan tarif pajak untuk menghitung dan memotong pajak penghasilan pasal 21 :

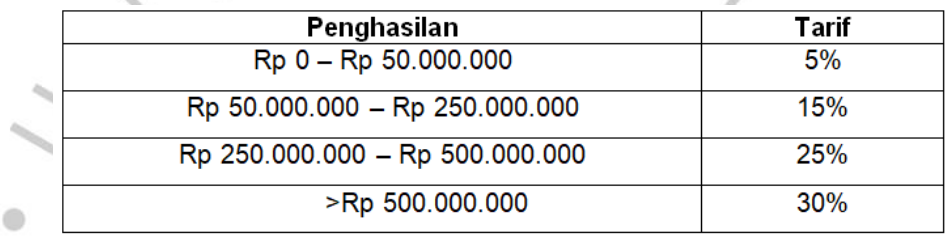

**Tabel 3. 2 Tarif PPh Pasal 21**

Praktikan selama melaksanakan Kerja Profesi (KP) hanya berfokus pada tarif 15% saja karena praktikan hanya menghitung tunjangan-tunjangan atas pimpinan dan anggota DPRD dengan total penghasilan selama sebulan diatas Rp 50.000.000. Hal ini menjadikan dalam pembayaran tunjangan perumahan, tunjangan komunikasi intensif, tunjangan transportasi dan juga tunjangan reses memungut pajak sebesar 15% dari tunjangan yang diberikan.

Seperti yang sudah dijelaskan sebelumnya praktikan dalam melakukan pelaporan perpajakan ini menggunakan *website* resmi dari Direktorat Jenderal Pajak (DJP). Situs ini merupakan aplikasi berbasis *web*, jadi tidak dipelukan penginstalan khusus untuk menggunaan aplikasi tersebut. Yang dibutuhkan hanyalah komputer atau laptop pribadi yang terubung dengan internet.yang terhubung dengan internet.

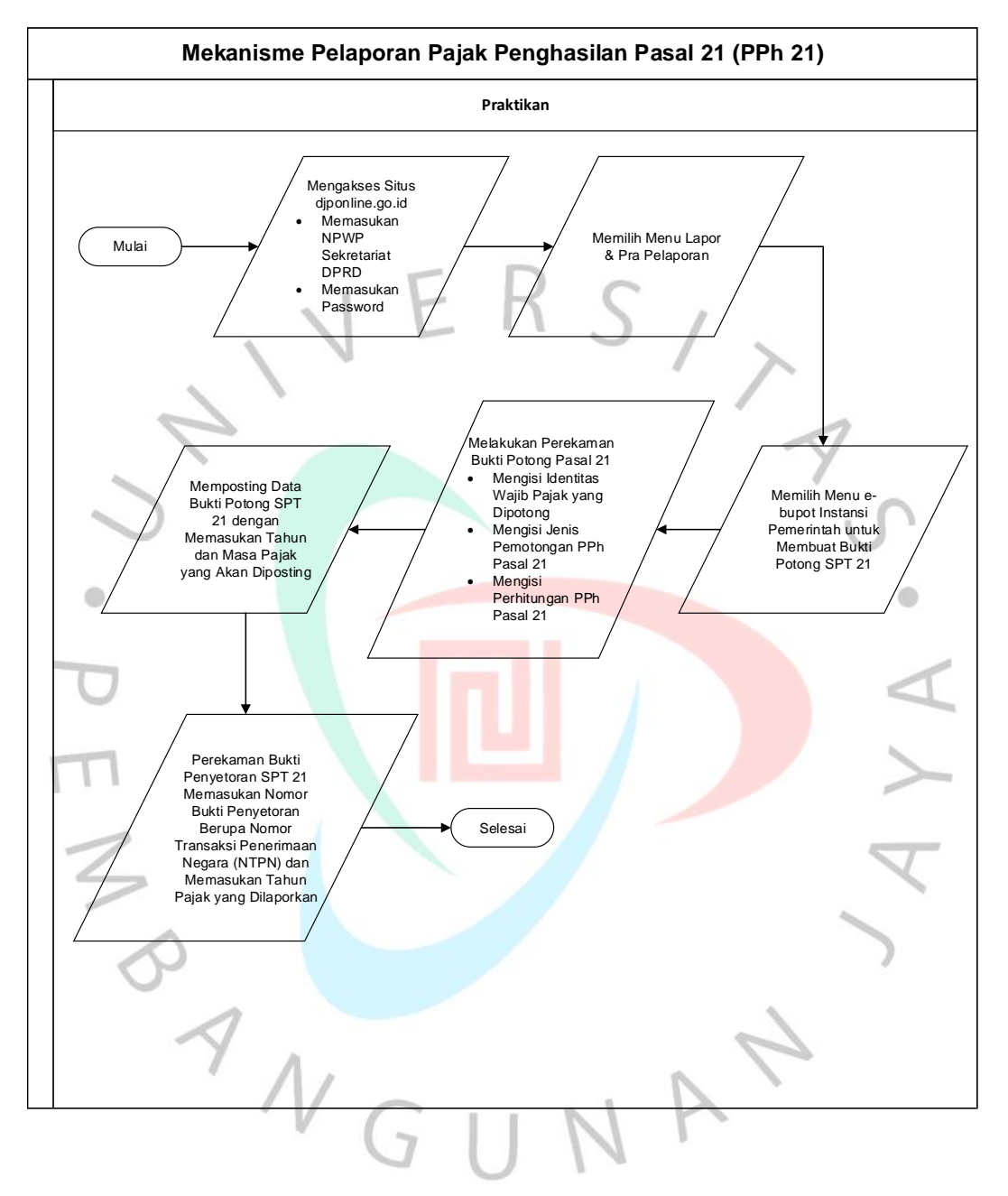

### **Tabel 3. 3 Siklus Pelaporan PPh 21 Sumber : Praktikan**

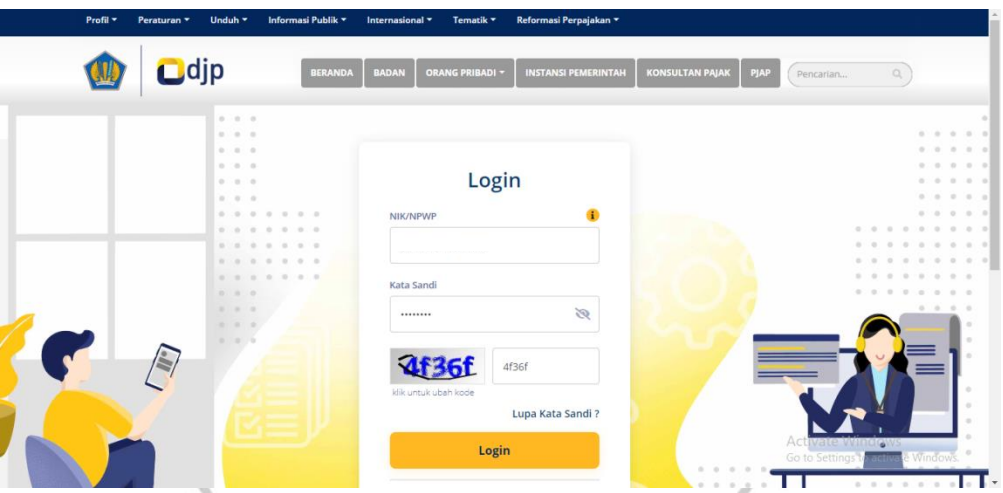

**Gambar 3. 1 Tampilan Awal Laman Sumber [: https://djponline.go.id](https://djponline.go.id/)**

Langkah awal yang harus dilakukan setelah mendapat dokumen dari pembimbing lapangan adalah membuka situs djponline [\(https://djponline.go.id\)](https://djponline.go.id/). *Login* dengan memasukan Nomor Pokok Wajib Pajak (NPWP) Sekretariat DPRD Kota Tangerang Selatan kemudian masukan kata sandi dan juga masukan kode keamanan yang muncul, setelah itu klik *login.*

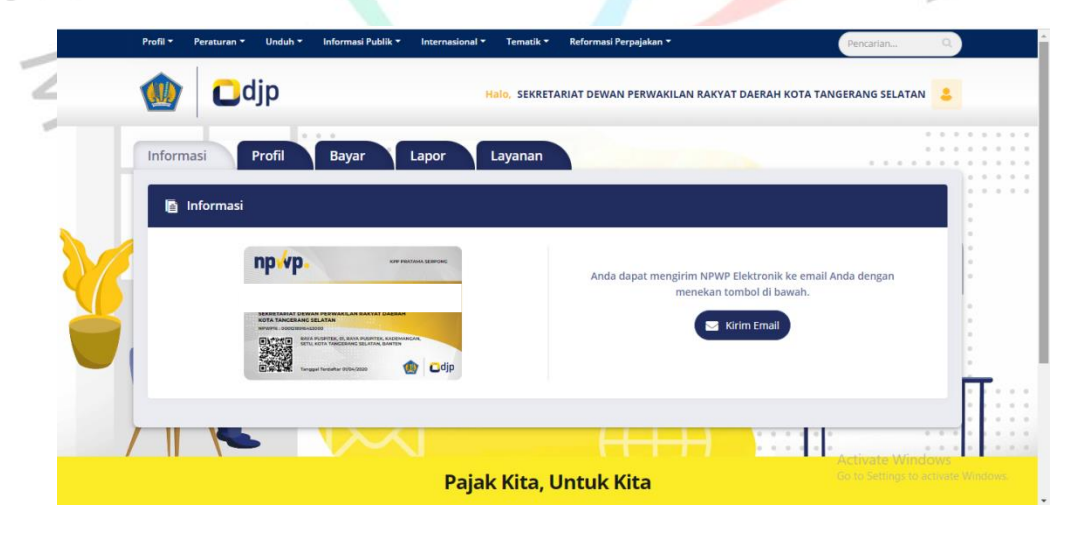

**Gambar 3. 2 Tampilan Menu Dashboard Sumber [: https://djponline.go.id](https://djponline.go.id/)**

Berikutnya akan muncul tampilan dashboard seperti gambar di atas ini, untuk melanjutkan ke langkah berikutnya dengan tekan menu lapor. Kemudian akan muncul pilihan pelaporan dan pra pelaporan, tekan

menu pra pelaporan untuk melanjutkan ke tahap e-bupot instansi pemerintah.

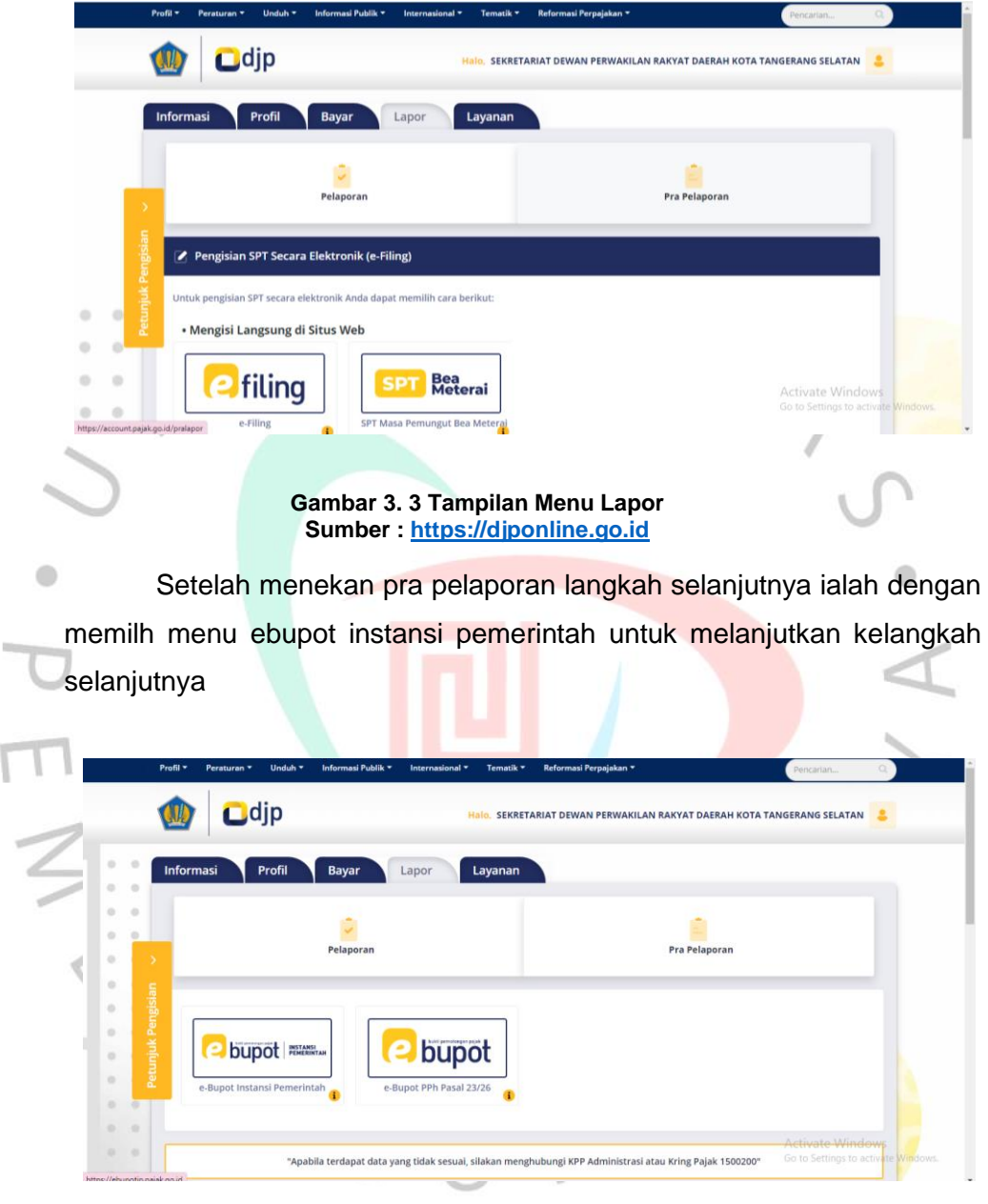

**Gambar 3. 4Tampilan Menu Pra Pelaporan Sumber [: https://djponline.go.id](https://djponline.go.id/)**

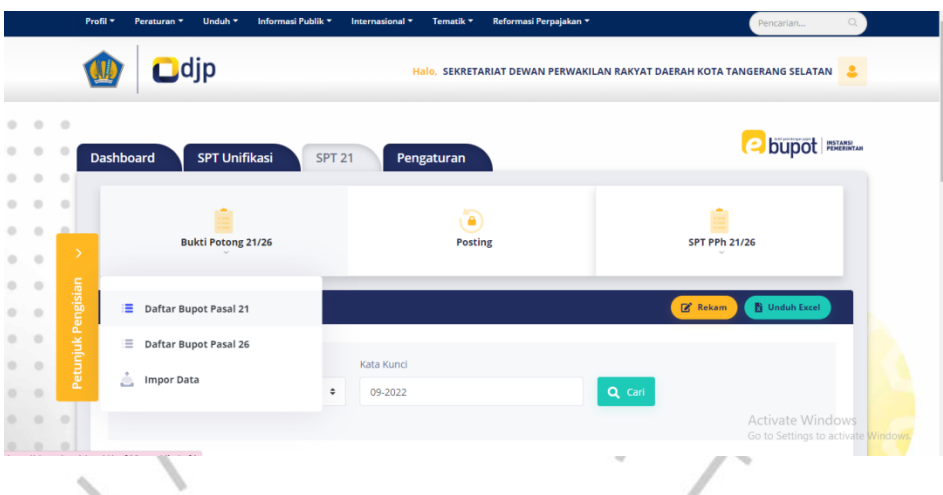

**Gambar 3. 5 Tampilan Menu SPT Pasal 21 Sumber [: https://djponline.go.id](https://djponline.go.id/)**

Kemudian akan muncul tampilan seperti gambar yang ada di atas ini. Karna akan melakukan pelaporan untuk PPh 21 maka langkah selanjutnya ialah dengan memilih menu SPT 21. Kemudian pilih menu Bukti Potong 21/26 dan memilih Daftar Bupot Pasal 21. Kemudian klik Rekam.

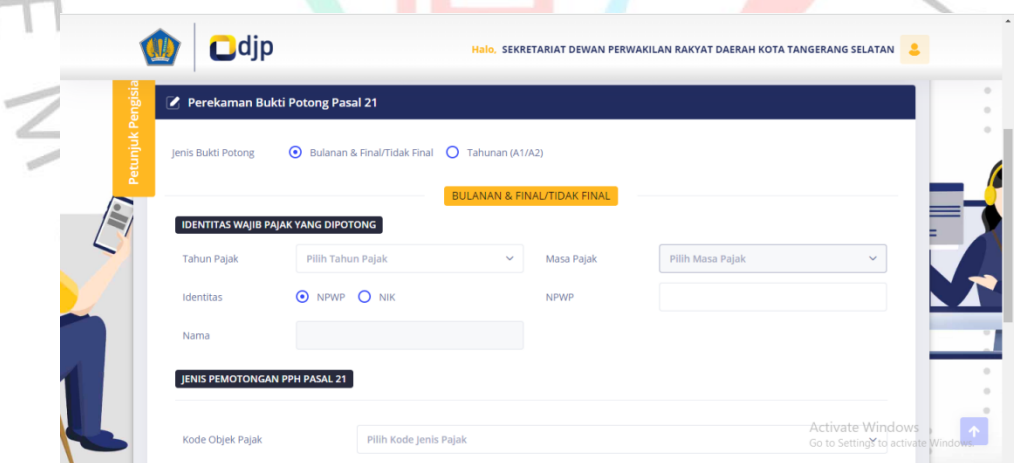

**Gambar 3. 6 Tampilan Menu Perekaman Bukti Potong Pasal 21 Sumber [: https://djponline.go.id](https://djponline.go.id/)**

Setelah itu akan muncul tampilan perekaman bukti potong untuk pasal 21. Praktikan langsung mengisi kolom-kolom yang tertera. Seperti, jenis bukti potong dengan memilih Bulanan & Final/Tidak Final. Kemudian praktikan mengisi identitas wajib pajak yang dipotong. Mengisi tahun pajak, masa pajak, identitas menggunakan NPWP, kemudian memasukan NPWP para wajib pajak pimpinan dan anggota DPRD yang telah diberikan sebelumnya oleh pembimbing lapangan. Kemudian gambar di bawah ini pada bagian jenis pemotongan PPH pasal 21 ini praktikan memilih kode objek pajak 21-100-01 pegawai tetap.

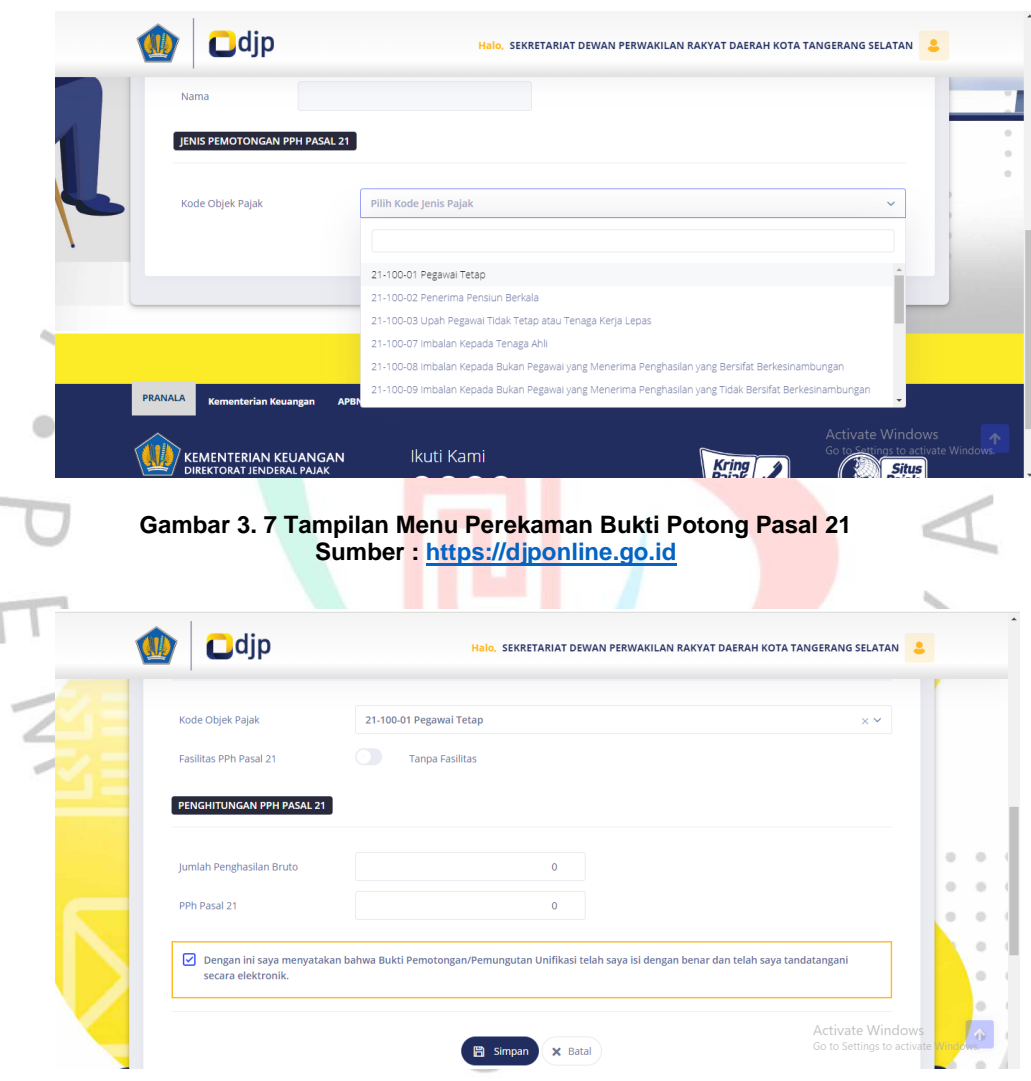

**Gambar 3. 8 Tampilan Menu Perhitungan Pasal 21 Sumber [: https://djponline.go.id](https://djponline.go.id/)**

Langkah berikutnya yakni mengisi kolom perhitungan PPh Pasal 21. Dengan memasukan jumlah penghasilan bruto dan juga PPh pasal 21 atas penghasilan tetap diluar gaji berupa tunjangan-tunjangan pimpinan dan anggota DPRD. Untuk mengetahui perhitungan atas PPh 21 tersebut diasumsikan anggota DPRD mendapatkan tunjangan perumahan pada bulan Juli sebesar Rp 24.500.000 maka untuk mengetahui potongan PPh atas tunjangan tersebut adalah sebagai berikut :

• PPh 21 yang dipotong  $=$  Jumlah Penghasilan Bruto x 15%  $=$  Rp 24.500.000 x 15%  $=$  Rp 3.675.000

Sehingga praktikan mencantumkan jumlah penghasilan bruto atas tunjangan perumahan sebesar Rp 24.500.000 dengan PPh pasal 21 sebesar Rp 3.675.000. Setelah itu klik centang pada kolom bagian bawah dan klik simpan dan dokumen pun berhasil disimpan. Perhitungan, pemotongan, dan juga pelaporan atas tunjangan perumahan, tunjangan komunikasi intensif, tunjangan transportasi, dan juga tunjangan reses sama. Tarif yang dikenakan asal perhitungan tunjangan-tunjangan sebesar 15%

Kemudian untuk perhitungan PPh pasal 21 atas TPP yang merupakan pemberian tambahan penghasilan untuk PNS ini dilakukan berdasarkan pada hasil penilaian kerja PNS, sehingga jumlahnya akan berbeda disetiap pemda maupun di masing-masing PNS. Namun dalam perhitungannya tetap sama, jumlah penghasilan bruto atas TPP yang sudah dikurangkan berdasarkan beban kerja dan lain lain dikalikan dengan tarif yang ada yakni sebesar 15% untuk PPh Pasal 21.

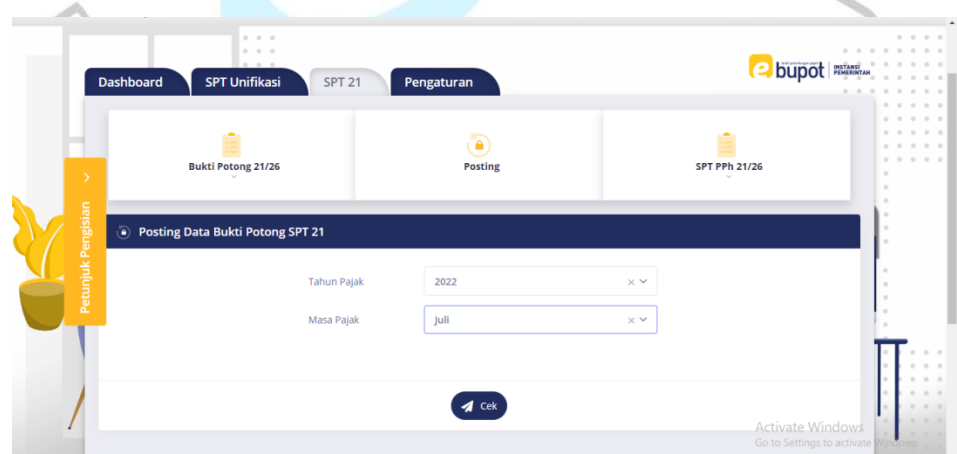

**Gambar 3. 9 Tampilan Menu Posting Pasal 21 Sumber [: https://djponline.go.id](https://djponline.go.id/)**

Setelah mengisi berbagai data dalam bukti potong PPh 21 langkah selanjutnya yakni memposting bukti potong SPT 21 tersebut. Langkah awal pilih tahun pajak yang akan diposting, kemudian pilih masa pajak yang akan di posting. Setelah itu pilih menu cek dan nanti akan ada pertanyaan terkait apakah yakin akan memposting data atas bukti potong SPT 21 pada masa berikut, jika yakin maka piih ok kemudian bukti potong tersebut telah terposting.

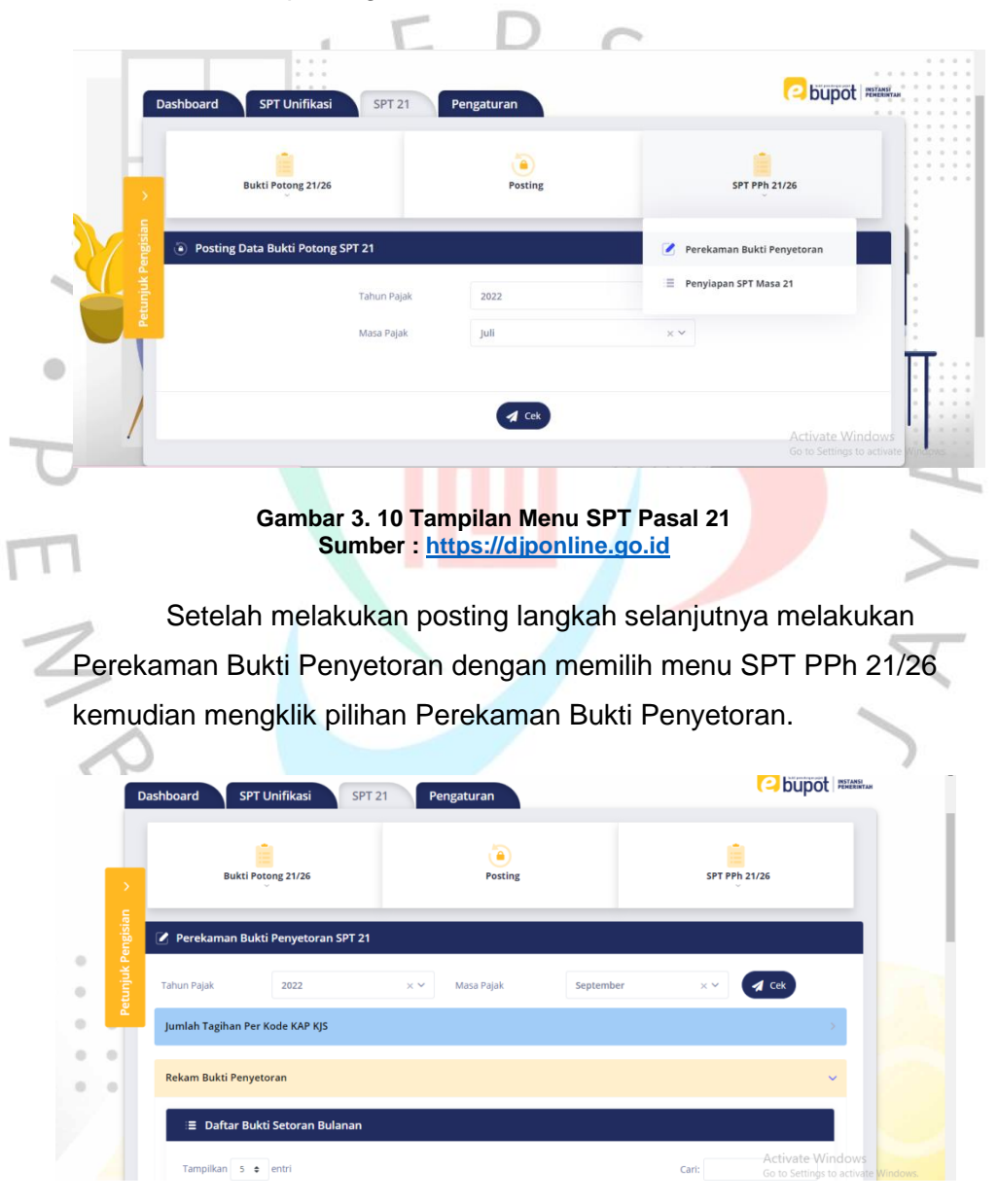

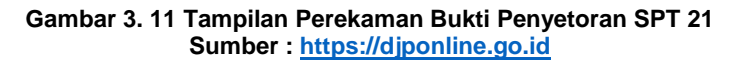

Tahap selanjutnya yakni dengan melakukan perekaman bukti penyetoran SPT 21 dengan memilih terlebih dahulu tahun pajak dan masa pajak yang akan dilakukan penyetoran. Kemudian setelah sudah mengisi klik pilihan cek. Pada menu rekam bukti penyetoran akan muncul daftar bukti setoran bulanan.

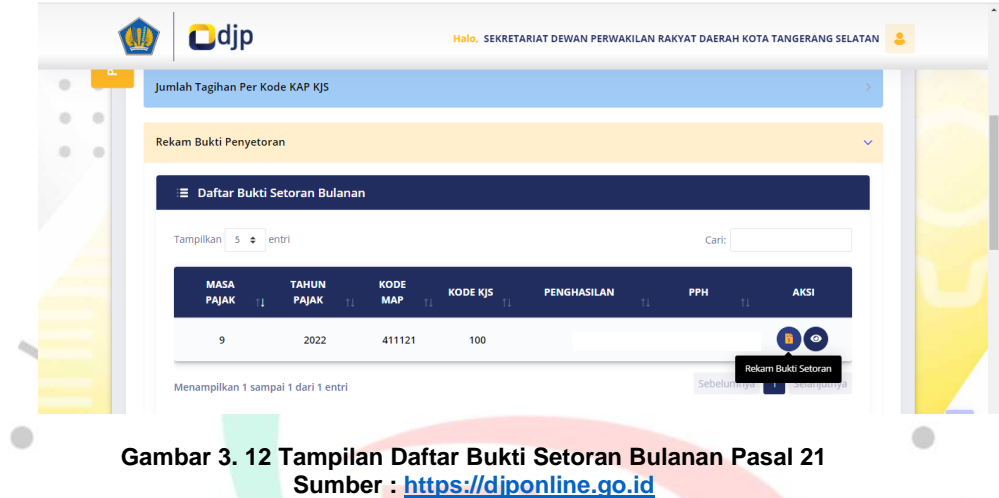

Untuk ke tahap perekaman data bukti setor, pada menu aksi pilih rekam bukti setoran untuk dapat memasukan kode NTPN.

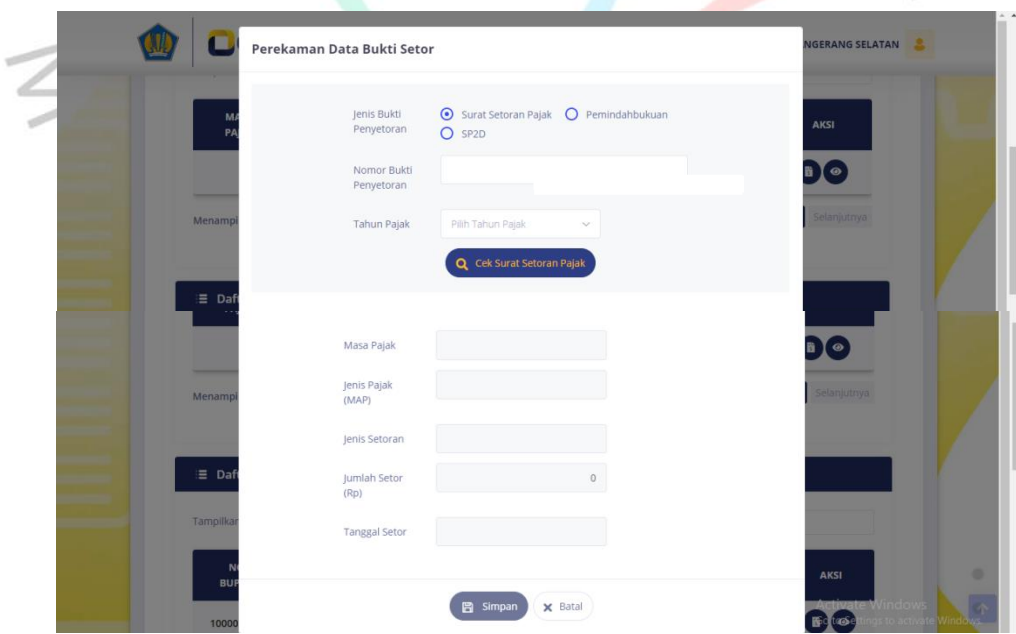

**Gambar 3. 13 Tampilan Perekaman Data Bukti Setor Pasal 21 Sumber [: https://djponline.go.id](https://djponline.go.id/)**

Akan muncul tampilan seperti gambar diatas, praktikan mengisi Nomor Bukti Penyetoran berupa Nomor Transaksi Penerimaan Negara (NTPN) yang suda tertera pada bukti potong yang diberikan oleh pembimbing lapangan. Kemudian mengisikan tahun pajak dan cek surat setoran pajak. Jika semuanya telah sesuai akan muncul data atas perekaman yang sudah dilakukan sebelumnya. Masa pajak, jenis pajak, jenis setoran, jumlah yang disetor, dan tanggal stor setelah muncul dan sesuai klik simpan, Maka secara otomatis pelaporan Pajak Penghasilan Pasal 21 atas tunjangan dan juga TPP sudah berhasil dilaporkan.

# **3.2.2 Pelaporan Pajak Penghasilan Pasal 22 (PPh 22)**

Pasal 22 pajak penghasilan ini dikenakan atas pembelian barangbarang dagangan melalui mekanisme uang persediaan dan tarif pajak yang dikenakan untuk perhitungan ini adalah sebesar 1,5% dari harga **barang-barang yang dibeli.** 

Sebelum melaksanakan pelaporan atas PPh 22 ini praktikan diberikan *hard copy* berupa cetakan kode billing yang telah dihitung nominal atas pembelian barang dan juga potongan PPh 22 sebelumnya oleh staff divisi keuangan. Praktikan diberikan nomor NPWP rekanan untuk dapat melaporkan PPh 21. Praktikan akan merekap cetakan kode billing terlebih dahulu sesuai dengan tanggal pembayaran yang kemudian akan dituliskan no dokumen disetiap lembar bukti potong.

Seperti yang sudah dijelaskan sebelumnya praktikan dalam melakukan pelaporan perpajakan ini menggunakan *website* resmi dari Direktorat Jenderal Pajak (DJP). Situs ini merupakan aplikasi berbasis *web*, jadi tidak dipelukan penginstalan khusus untuk menggunaan aplikasi tersebut. Yang dibutuhkan hanyalah komputer atau laptop pribadi yang terubung dengan internet.yang terhubung dengan internet. Berikut ini merupakan alur dari mekanisme atas pelaporan PPh 22 pada *website* djponline :

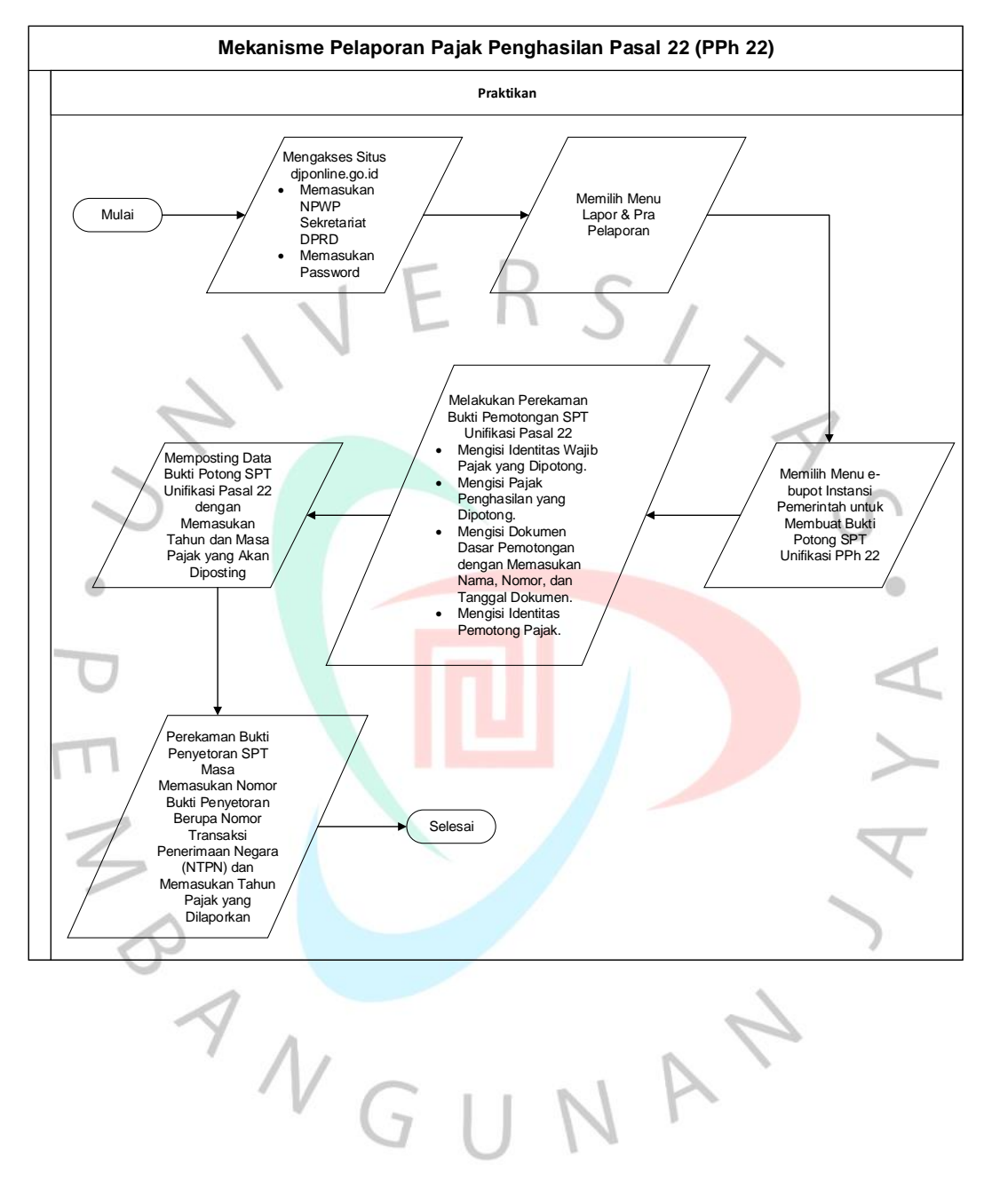

j

#### **Tabel 3. 4 Siklus Pelaporan PPh 22 Sumber : Praktikan**

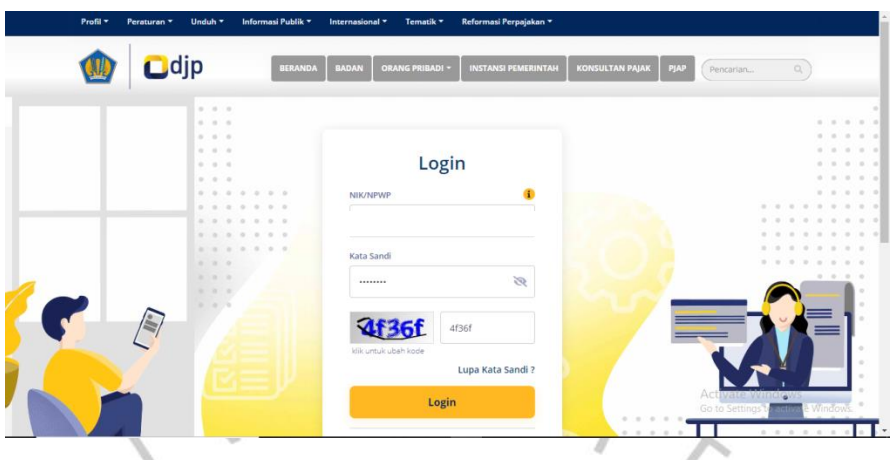

**Gambar 3. 14 Tampilan Awal Laman Sumber [: https://djponline.go.id](https://djponline.go.id/)**

Langkah awal yang harus dilakukan setelah mendapat dokumen dari pembimbing lapangan adalah membuka situs djponline [\(https://djponline.go.id\)](https://djponline.go.id/). *Login* dengan memasukan Nomor Pokok Wajib Pajak (NPWP) Sekretariat DPRD Kota Tangerang Selatan kemudian masukan kata sandi dan juga masukan kode keamanan yang muncul, setelah itu klik *login.*

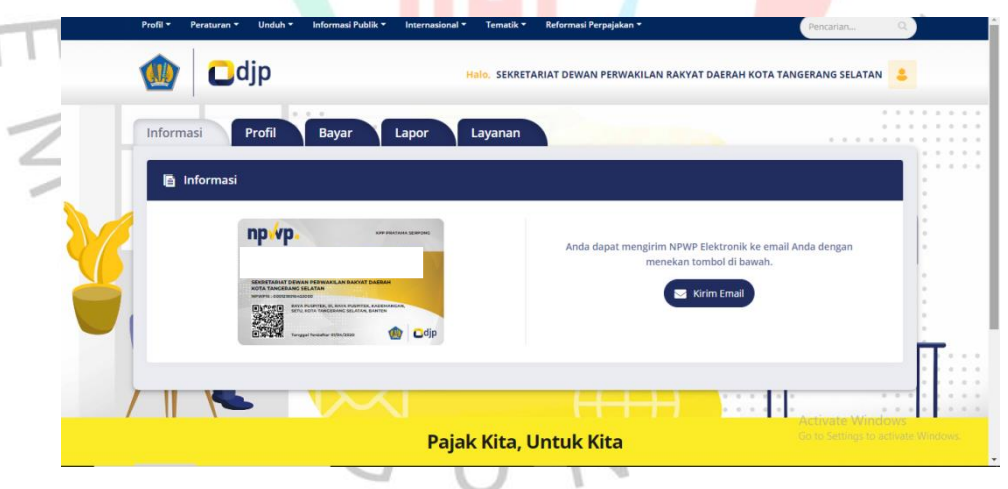

**Gambar 3. 15 Tampilan Menu Dashboard Sumber [: https://djponline.go.id](https://djponline.go.id/)**

Berikutnya akan muncul tampilan dashboard seperti gambar di atas ini, untuk melanjutkan ke langkah berikutnya dengan tekan menu lapor. Kemudian akan muncul pilihan pelaporan dan pra pelaporan, tekan menu pra pelaporan untuk melanjutkan ke tahap e-bupot instansi pemerintah.

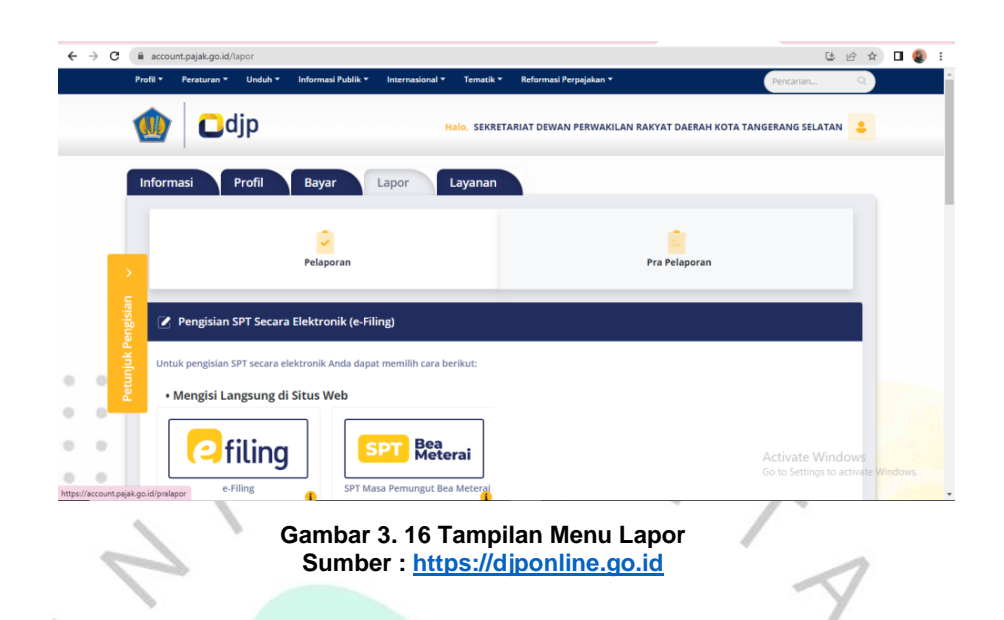

Setelah menekan pra pelaporan langkah selanjutnya ialah dengan memilh menu ebupot instansi pemerintah untuk melanjutkan kelangkah selanjutnya pada gambar di bawah ini.  $\bullet$ 

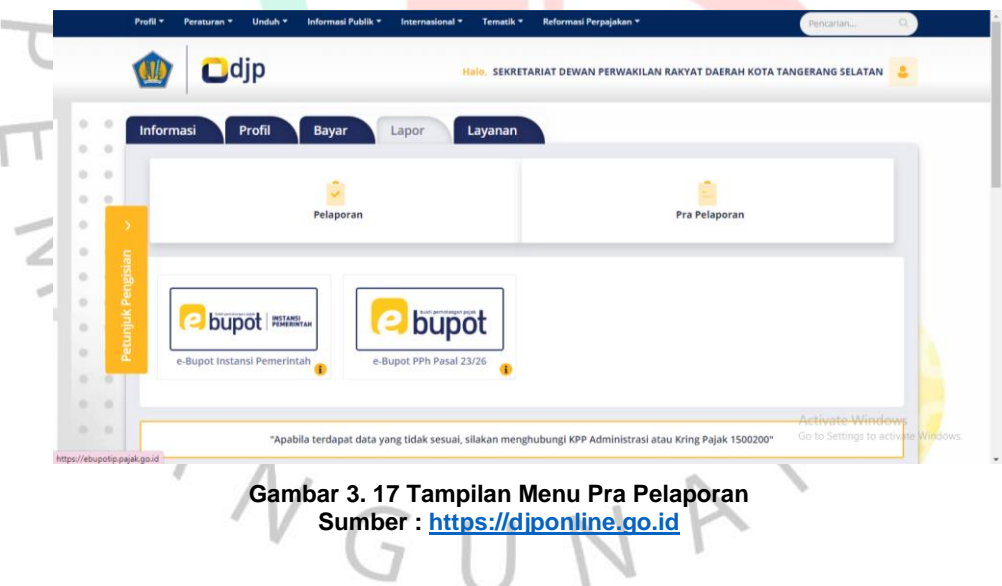

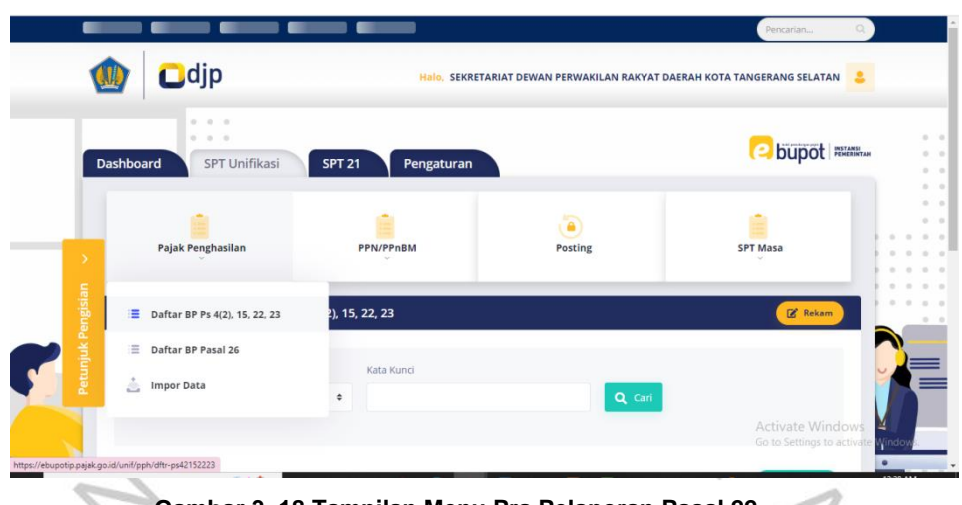

**Gambar 3. 18 Tampilan Menu Pra Pelaporan Pasal 22 Sumber [: https://djponline.go.id](https://djponline.go.id/)**

Pilih tampilan ini dikarenakan akan melaporkan Pajak Penghasilan Pasal 22 maka pilih menu SPT Unifikasi. Kemudian pilih pajak penghasilan dan juga terdapat pilihan daftar bukti potong, pilih daftar bukti potong yang tertera untuk pasal 22. Setelah itu klik rekam pada menu sebelah kanan.

| $\rightarrow$      | Pajak Penghasilan                            |                   | PPN/PPnBM                                                                       |             | <b>Posting</b>   | <b>SPT Masa</b> |
|--------------------|----------------------------------------------|-------------------|---------------------------------------------------------------------------------|-------------|------------------|-----------------|
| Petunjuk Pengisian |                                              |                   | Perekaman data Bukti Pemotongan/Pemungutan PPh Unifikasi Pasal 4(2), 15, 22, 23 |             |                  |                 |
|                    | Identitas Wajib Pajak yang Dipotong/Dipungut |                   |                                                                                 |             |                  |                 |
|                    | <b>Tahun Pajak</b>                           | Pilih Tahun Pajak | $\checkmark$                                                                    | Masa Pajak  | Pilih Masa Pajak | $\checkmark$    |
|                    | Identitas                                    | O NPWP O NIK      |                                                                                 | <b>NPWP</b> |                  |                 |
|                    | Nama                                         |                   |                                                                                 |             |                  |                 |
|                    |                                              |                   |                                                                                 |             |                  |                 |

**Gambar 3. 19 Tampilan Menu Perekaman Bukti Potong Pasal 22 Sumber [: https://djponline.go.id](https://djponline.go.id/)**

Setelah itu praktikan diminta untuk melakukan perekaman data Bukti Pemotongan/Pemungutan PPh Unifikasi Pasal 22. Langkah pertama praktikan memasukan identitas wajib pajak yang dipotong/dipungut. Mengisi tahun pajak, masa pajak, dan juga NPWP

rekanan yang sudah tertea pada lampiran bukti potong. Kemudian nanti akan muncul nama perusahaan atau rekanan wajib pajak yang dipungut. Lalu klik berikutnya.

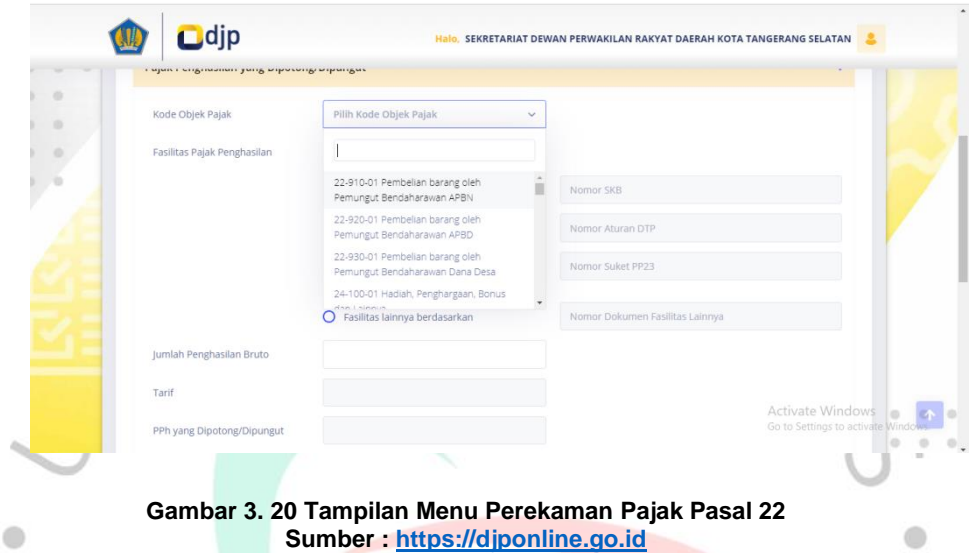

Praktikan akan mengisikan pajak penghasilan yang dipotong atau dipungut. Sebelum itu praktikan akan memilih terlebih dahulu kode objek pajak dikarenakan setiap objek pajak dikenakan tarif yang berbeda. Pada PPh 22 ini biasanya Sekretariat DPRD melakukan pembelian barang oleh pemungut bendaharawan APBN. Dan padaa objek ini tarif pajak yang dikenakan adalah sebesar 1,50%

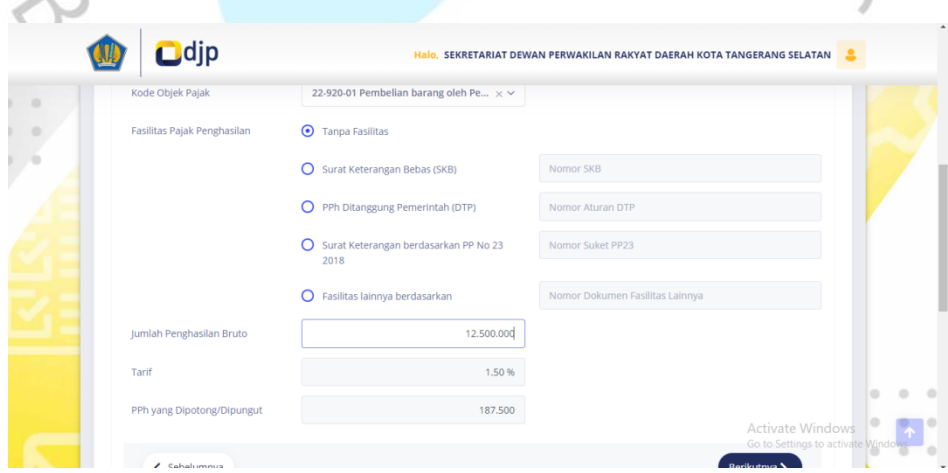

**Gambar 3. 21 Tampilan Menu Pajak Penghasilan yang Dipungut Pasal 22 Sumber [: https://djponline.go.id](https://djponline.go.id/)**

Setelah memilih kode objek pajak, praktikan memasukan jumlah penghasilan bruto dengan tarif yang sudah ditetapkan. Diasumsikan Sekretariat DPRD membeli mesin cetak seharga Rp 12.500.000 pada bulan Juli. Maka Praktikan memasukan harga pembelian mesin cetak tersebut ke dalam jumlah penghasilan bruto sebesar Rp 12.500.000. Sudah terotomatisasi perhitungan PPh yang dipotong dengan tarif pembelian barang sebesar 1,50%. Untuk PPh pasal 22 yang di potong atas pembelian mesin cetak perhitungannya adalah sebagai berikut :

PPh 22 yang dipotong = Jumlah Penghasilan Bruto x 1,50%

 $=$  Rp 12.500.000 x 1,50%

= Rp 187.500 (PPh yang dipungut/dipotong)

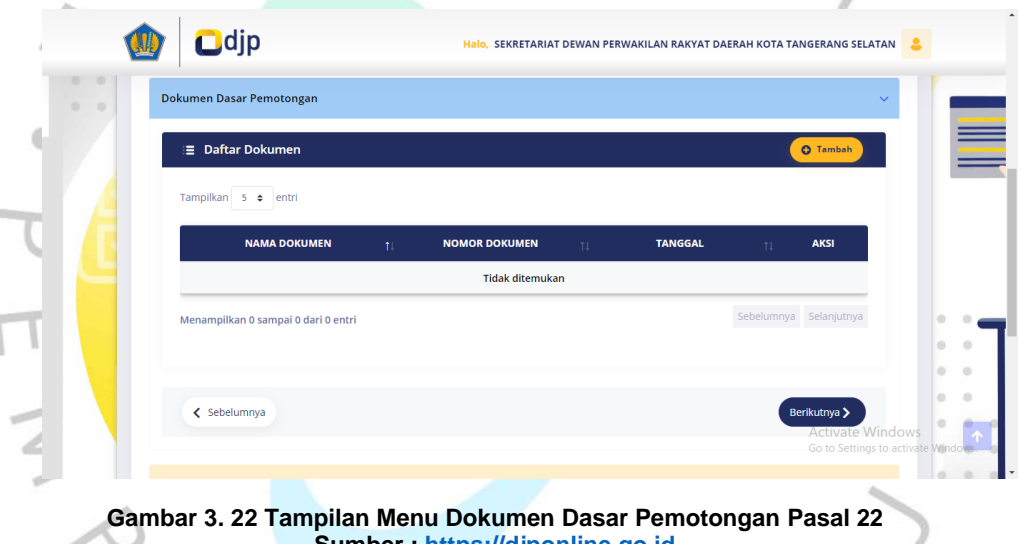

**Sumber [: https://djponline.go.id](https://djponline.go.id/)**

Setelah mengisikan identitas wajib pajak yang dipotong dan juga pengisian pajak penghasilan yang dipungut dan dipotong langkah berikutnya ialah dengan mengisikan dokumen dasar pemotongan seperti gambar tampilan di atas ini. Dengan mengklik menu tambah yang ada disebelah kanan tampilan.

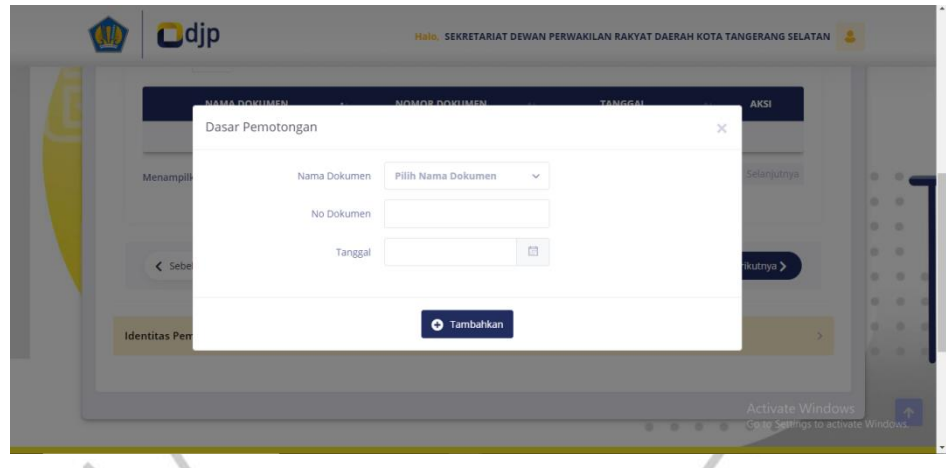

**Gambar 3. 23 Tampilan Menu Pengisian Dokumen Pasal 22 Sumber [: https://djponline.go.id](https://djponline.go.id/)**

Dalam tampilan ini praktikan diminta untuk memasukan dokumen dasar pemotongan yang berisikan nama dokumen, no dokumen dan juga tanggal.  $\bullet$ 

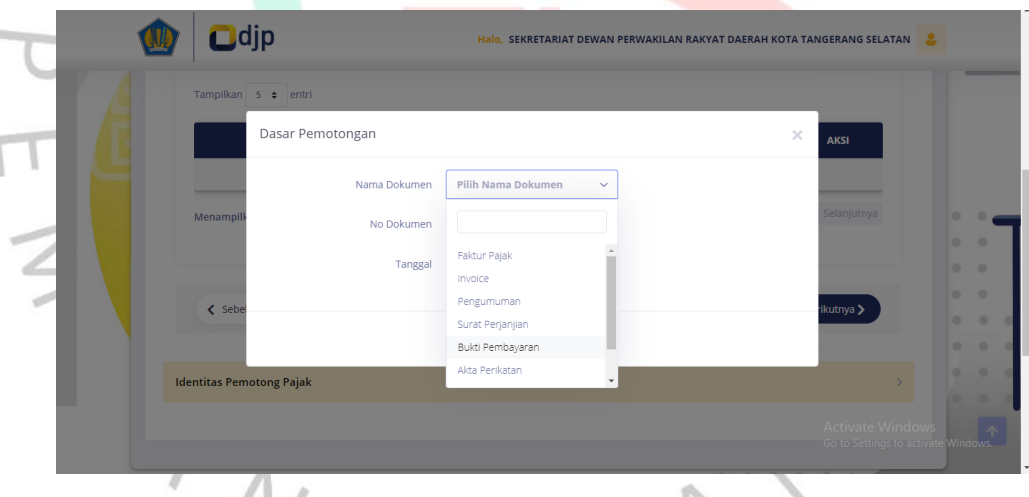

**Gambar 3. 24 Tampilan Menu Dokumen Dasar Pemotongan Pasal 22 Sumber [: https://djponline.go.id](https://djponline.go.id/)**

Langkah pertama yang dilakukan dalam mengisikan dokumen dasar pemotongan ini ialah dengan memilih nama dokumen. Dikarenakan praktikan diberikan bukti potong yang berupa bukti pembayaran, maka praktikan memilih dokumen berupa bukti pembayaran. Setelah itu praktikan mengisikan no dokumen yang sudah dituliskan pada lembar bukti potong tadi sebelum melakukan pelaporan. Kemudian praktikan memasukan tanggal yang mana tanggal tersebut merupakan tanggal pembayaran atas PPh 22.

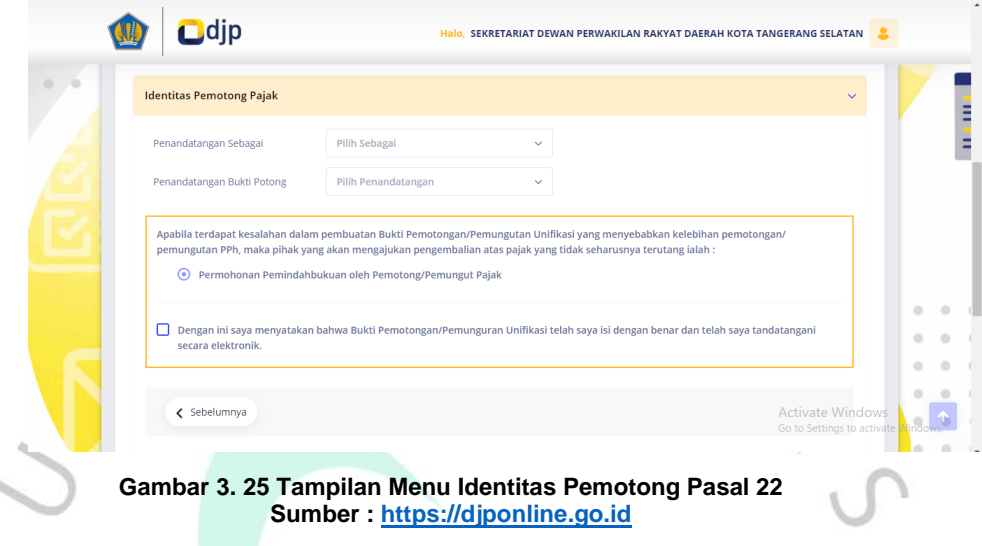

Setelah itu praktikan diminta untuk mengisikan identitas pemotong pajak. Penandatanganan ini dipilih sebagai pengurus. Dan penandatanganan bukti potong ini akan muncul nama identitas dari pengurus. Setelah semuanya telah sesuai praktikan mencentang kolom yang ada dibawah yang berisikan pernyataan bahwa bukti pemotongan/pemungutan unifikasi telah diisi dengan benar dan telah ditandatangani secara elektronik.

 $\bullet$ 

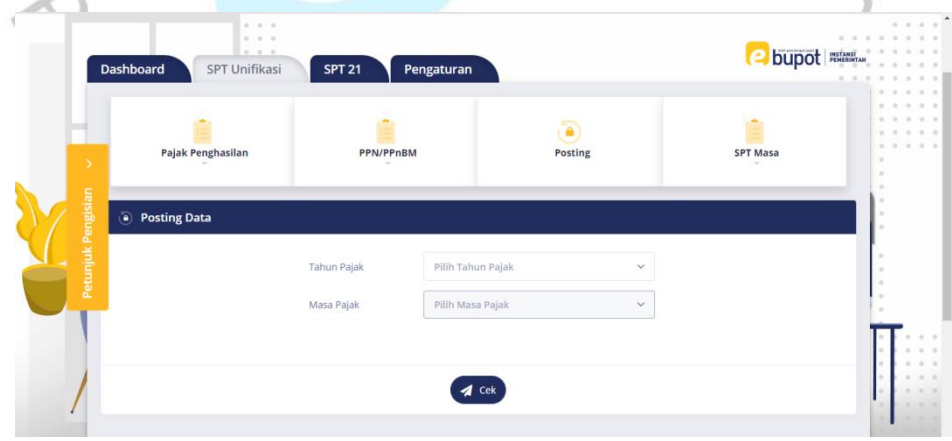

**Gambar 3. 26 Tampilan Menu Posting Pasal 22 Sumber [: https://djponline.go.id](https://djponline.go.id/)**

Setelah mengisi berbagai data dalam bukti potong PPh 22 langkah selanjutnya yakni memposting bukti potong SPT 22 tersebut. Langkah awal pilih tahun pajak yang akan diposting, kemudian pilih masa pajak yang akan di posting. Setelah itu pilih menu cek dan nanti akan ada pertanyaan terkait apakah yakin akan memposting data atas bukti potong SPT 22 pada masa berikut, jika yakin maka piih ok kemudian bukti potong tersebut telah terposting.

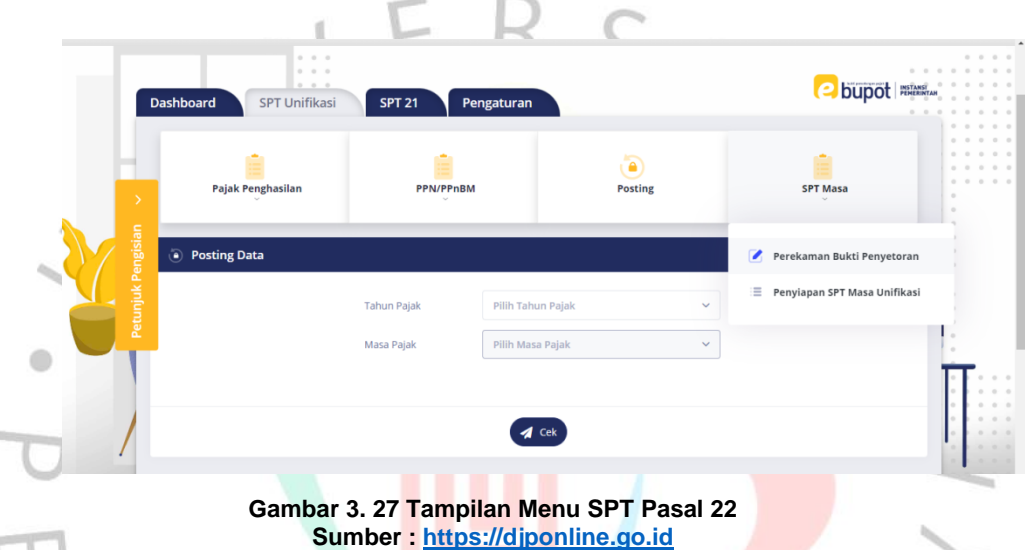

Setelah melakukan posting langkah selanjutnya melakukan Perekaman Bukti Penyetoran dengan memilih menu SPT PPh 22 kemudian mengklik pilihan Perekaman Bukti Penyetoran.

|                               |                                     |                            |                  | <b>SPT Masa</b>                          |             |
|-------------------------------|-------------------------------------|----------------------------|------------------|------------------------------------------|-------------|
| $\rightarrow$                 | Pajak Penghasilan                   | PPN/PPnBM                  | <b>Posting</b>   |                                          |             |
|                               |                                     |                            |                  |                                          |             |
| Petunjuk Pengisian            | <b>D</b> Perekaman Bukti Penyetoran |                            |                  |                                          |             |
|                               |                                     |                            |                  |                                          |             |
| <b>Tahun Pajak</b>            | Pilih Tahun Pajak                   | Masa Pajak<br>$\checkmark$ | Pilih Masa Pajak | $\blacktriangleleft$ Cek<br>$\checkmark$ |             |
|                               | Jumlah Tagihan Per Kode KAP KJS     |                            |                  |                                          | $\ddotmark$ |
|                               |                                     |                            |                  |                                          |             |
|                               |                                     |                            |                  |                                          |             |
| <b>Rekam Bukti Penyetoran</b> |                                     |                            |                  |                                          |             |

**Gambar 3. 28 Tampilan Perekaman Bukti Penyetoran SPT Pasal 22 Sumber [: https://djponline.go.id](https://djponline.go.id/)**

Tahap selanjutnya yakni dengan melakukan perekaman bukti penyetoran SPT 22 dengan memilih terlebih dahulu tahun pajak dan masa pajak yang akan dilakukan penyetoran. Kemudian setelah sudah mengisi klik pilihan cek. Pada menu rekam bukti penyetoran akan muncul daftar bukti setoran bulanan.

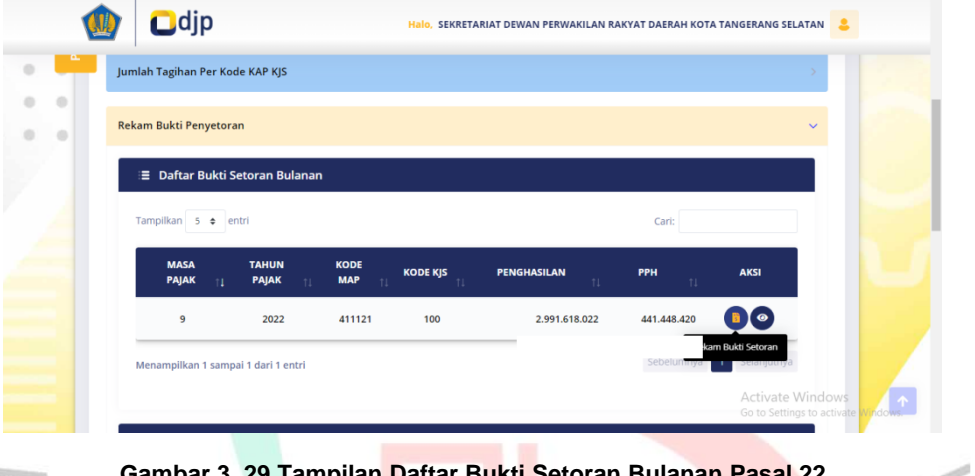

**Gambar 3. 29 Tampilan Daftar Bukti Setoran Bulanan Pasal 22 Sumber [: https://djponline.go.id](https://djponline.go.id/)**

Untuk ke tahap perekaman data bukti setor, pada menu aksi pilih rekam bukti setoran untuk dapat memasukan kode NTPN**.**

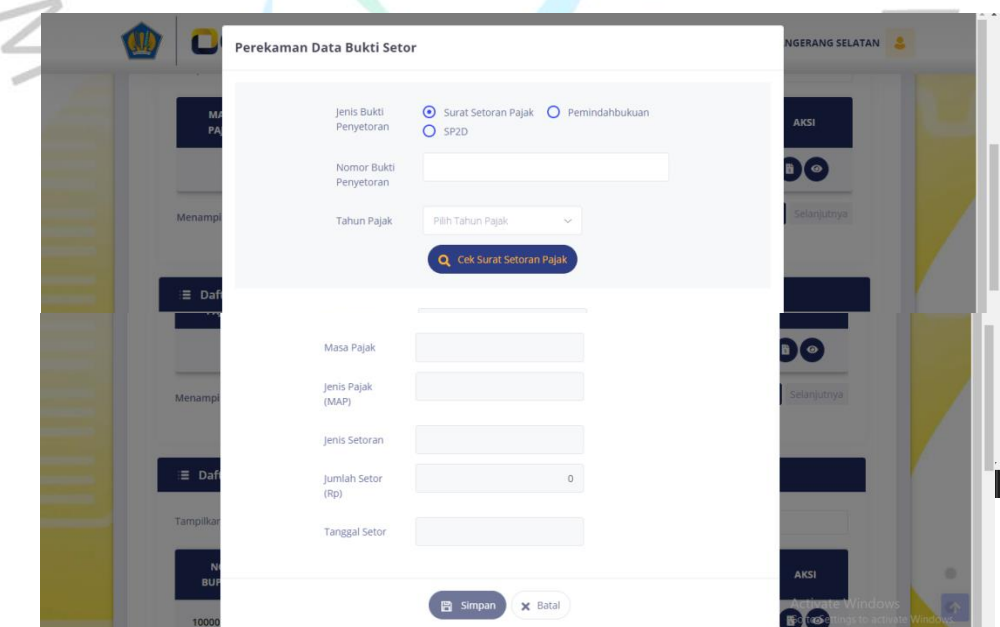

**Gambar 3. 30 Tampilan Perekaman Data Bukti Setor Pasal 22 Sumber [: https://djponline.go.id](https://djponline.go.id/)**

Akan muncul tampilan seperti gambar diatas, praktikan mengisi Nomor Bukti Penyetoran berupa Nomor Transaksi Penerimaan Negara (NTPN) yang suda tertera pada bukti potong yang diberikan oleh pembimbing lapangan. Kemudian mengisikan tahun pajak dan cek surat setoran pajak. Jika semuanya telah sesuai akan muncul data atas perekaman yang sudah dilakukan sebelumnya. Masa pajak, jenis pajak, jenis setoran, jumlah yang disetor, dan tanggal stor setelah muncul dan sesuai klik simpan, Maka secara otomatis pelaporan Pajak Penghasilan Pasal 22 sudah berhasil dilaporkan.

# **3.2.3 Pelaporan Pajak Penghasilan Pasal 23 (PPh 23)**

PPh 23 ini akan dipungut pada saat Sekretariat DPRD Kota Tangerang Selatan menggunakan jasa seperti jasa perbaikan, jasa perawatan, jasa perbaikan listrik / AC, pembayaran jasa kebersihan dan biaya-biaya lain yang terkait dengan pembayaran jasa. Tarif pajak yang dikenakan ini adalah sebesar 2% dari pajak yang akan disetorkan.

Sebelum melaksanakan pelaporan atas PPh 23 ini praktikan diberikan *hard copy* berupa cetakan kode billing yang telah dihitung nominal atas pembelian barang dan juga potongan PPh 23 sebelumnya oleh staff divisi keuangan. Praktikan diberikan nomor NPWP rekanan untuk dapat melaporkan PPh 23. Praktikan akan merekap cetakan kode billing terlebih dahulu sesuai dengan tanggal pembayaran yang kemudian akan dituliskan no dokumen disetiap lembar bukti potong.

Seperti yang sudah dijelaskan sebelumnya praktikan dalam melakukan pelaporan perpajakan ini menggunakan *website* resmi dari Direktorat Jenderal Pajak (DJP). Situs ini merupakan aplikasi berbasis *web*, jadi tidak dipelukan penginstalan khusus untuk menggunaan aplikasi tersebut. Yang dibutuhkan hanyalah komputer atau laptop pribadi yang terubung dengan internet.yang terhubung dengan internet. Berikut ini merupakan alur dari mekanisme atas pelaporan PPh 22 pada *website* djponline :

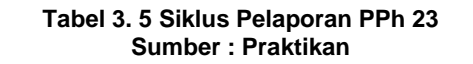

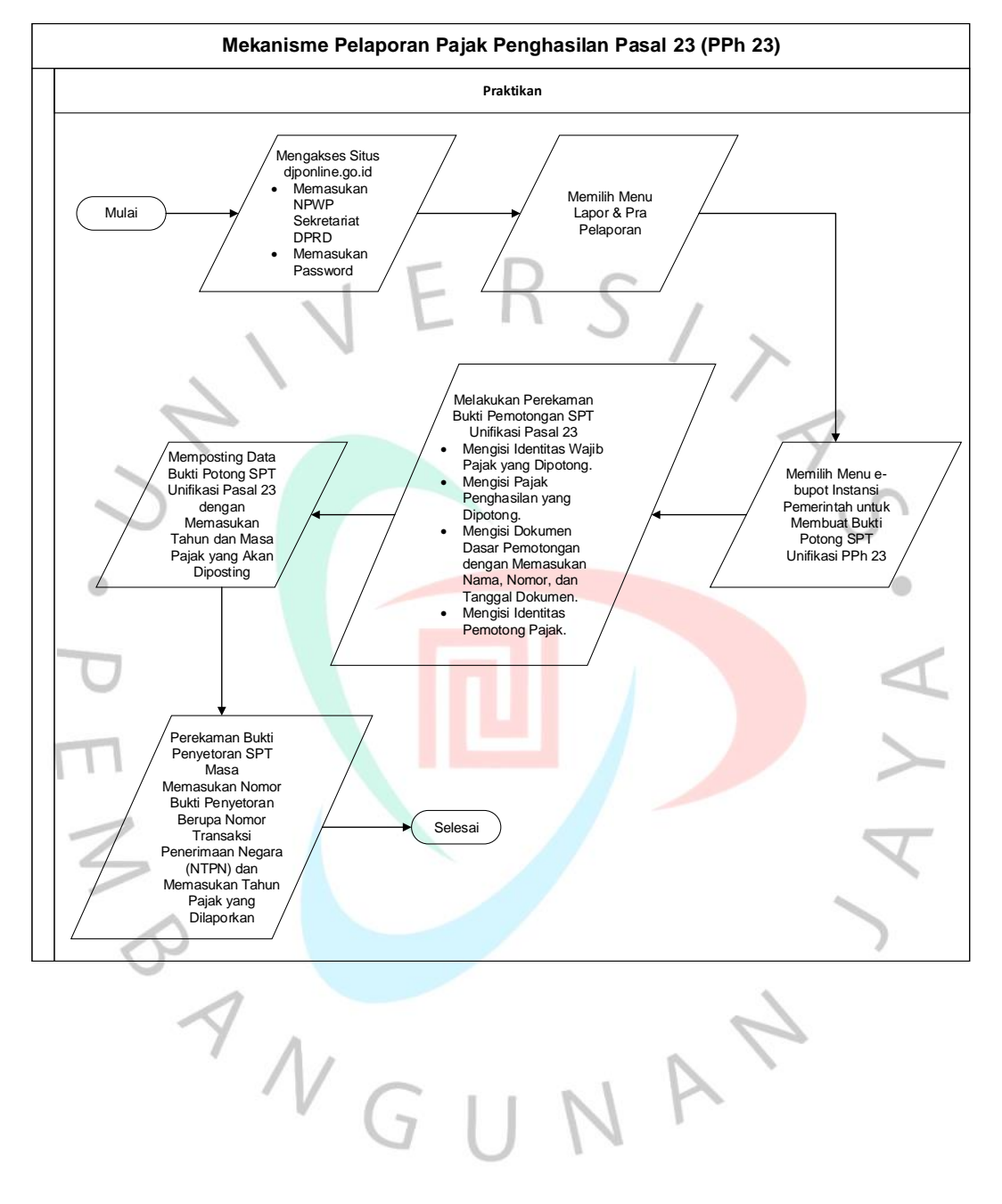

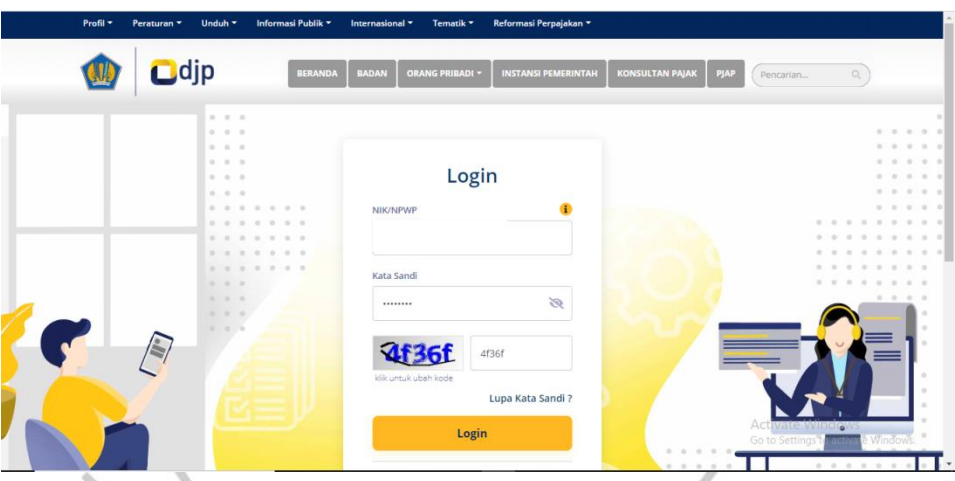

**Gambar 3. 31 Tampilan Awal Laman Sumber [: https://djponline.go.id](https://djponline.go.id/)**

Langkah awal yang harus dilakukan setelah mendapat dokumen dari pembimbing lapangan adalah membuka situs djponline  $\bullet$ [\(https://djponline.go.id\)](https://djponline.go.id/). *Login* dengan memasukan Nomor Pokok Wajib Pajak (NPWP) Sekretariat DRRD Kota Tangerang Selatan kemudian masukan kata sandi dan juga masukan kode keamanan yang muncul, setelah itu klik *login*

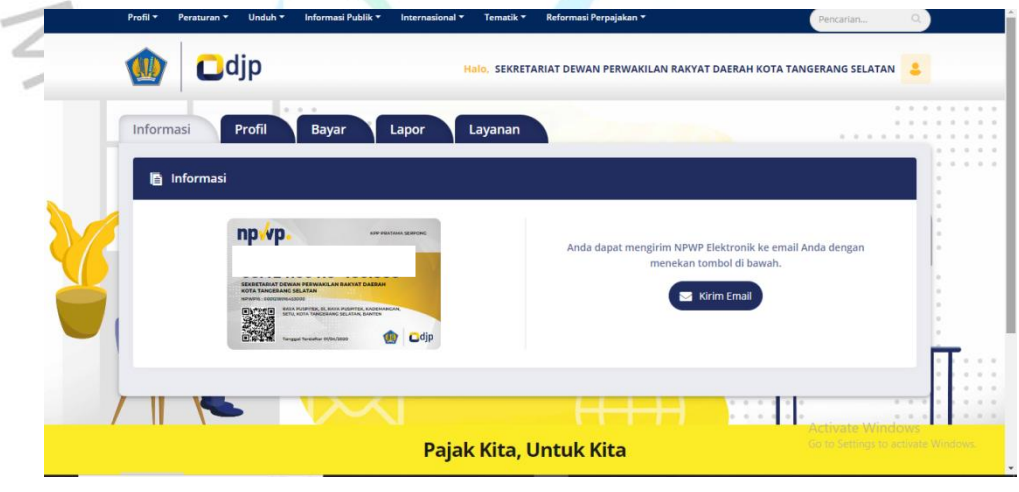

**Gambar 3. 32 Tampilan Menu Dashboard Sumber [: https://djponline.go.id](https://djponline.go.id/)**

Berikutnya akan muncul tampilan dashboard seperti gambar di atas ini, untuk melanjutkan ke langkah berikutnya dengan tekan menu lapor. Kemudian akan muncul pilihan pelaporan dan pra pelaporan, tekan menu pra pelaporan untuk melanjutkan ke tahap e-bupot instansi pemerintah.

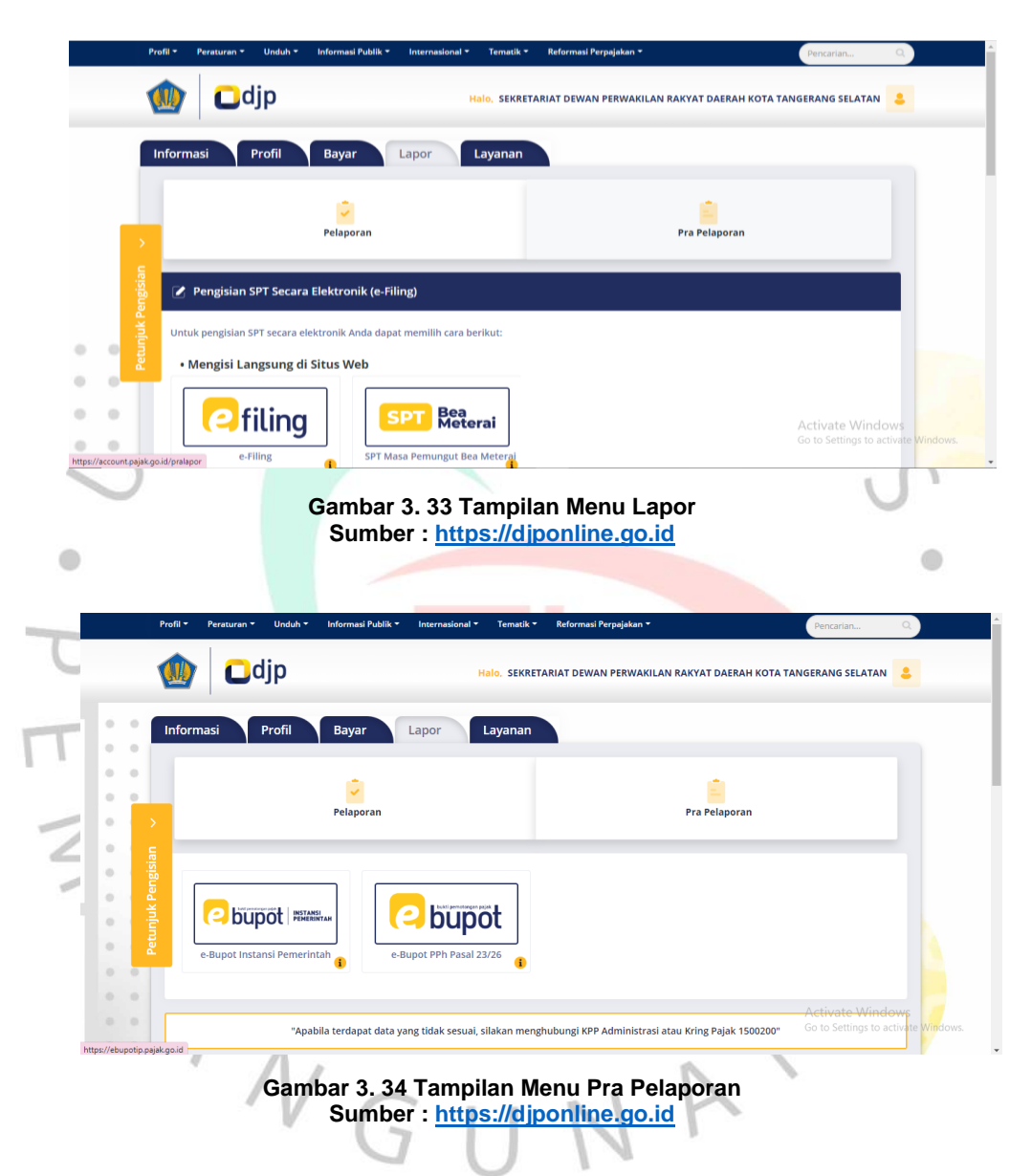

Setelah menekan pra pelaporan langkah selanjutnya ialah dengan memilh menu ebupot instansi pemerintah untuk melanjutkan kelangkah selanjutnya pada gambar di bawah ini.

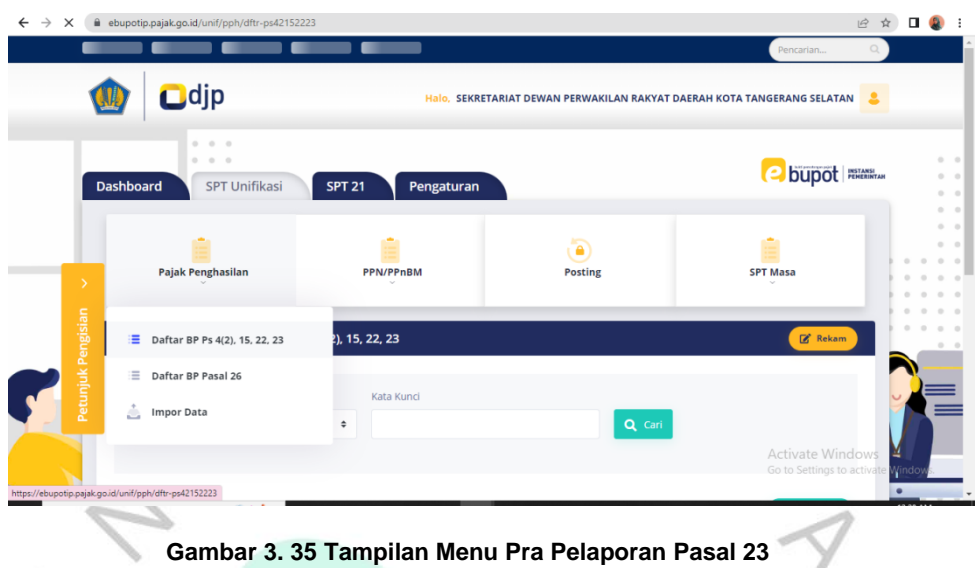

**Gambar 3. 35 Tampilan Menu Pra Pelaporan Pasal 23 Sumber [: https://djponline.go.id](https://djponline.go.id/)**

Pilih tampilan ini dikarenakan akan melaporkan Pajak Penghasilan Pasal 23 maka pilih menu SPT Unifikasi. Kemudian pilih pajak ò penghasilan dan juga terdapat pilihan daftar bukti potong, pilih daftar bukti potong yang tertera untuk pasal 23. Setelah itu klik rekam pada menu sebelah kanan.

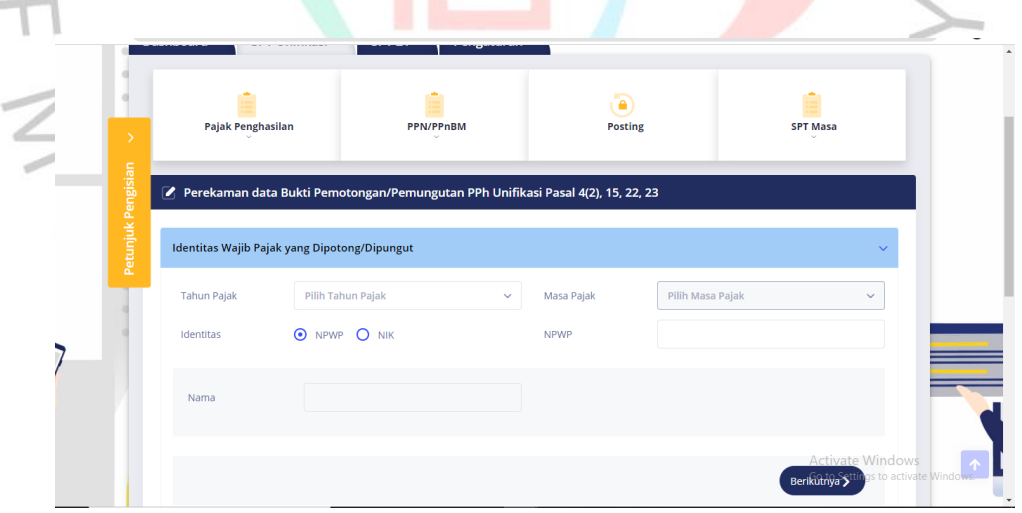

**Gambar 3. 36 Tampilan Menu Perekaman Bukti Potong Pasal 23 Sumber [: https://djponline.go.id](https://djponline.go.id/)**

Setelah itu praktikan diminta untuk melakukan perekaman data Bukti Pemotongan/Pemungutan PPh Unifikasi Pasal 23. Langkah pertama praktikan memasukan identitas wajib pajak yang

dipotong/dipungut. Mengisi tahun pajak, masa pajak, dan juga NPWP rekanan yang sudah tertea pada lampiran bukti potong. Kemudian nanti akan muncul nama perusahaan atau rekanan wajib pajak yang dipungut. Lalu klik berikutnya.

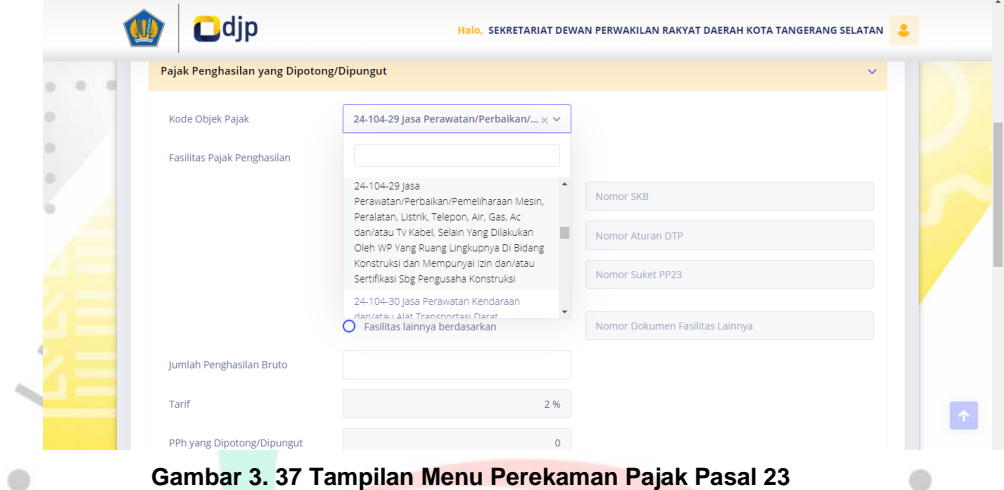

**Sumber [: https://djponline.go.id](https://djponline.go.id/)**

Praktikan akan mengisikan pajak penghasilan yang dipotong atau dipungut. Sebelum itu praktikan akan memilih terlebih dahulu kode objek pajak dikarenakan setiap objek pajak dikenakan tarif yang berbeda. Untuk PPh 23 ini lebih terfokus pada objek pajak jasa, jadi praktikan tinggal menyesuaikan saja pengeluaran atas jasa apa yang telah dilakukan. Objek pajak atas jasa ini dikenakan tarif sebesar 2%

NAN

ANGU

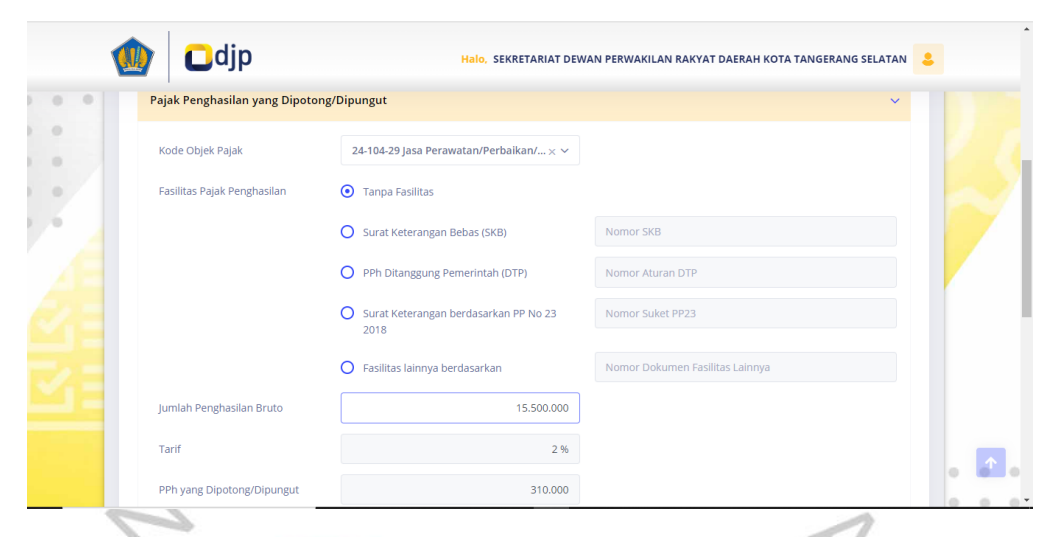

**Gambar 3. 38 Tampilan Menu Pajak yang Dipungut Pasal 23 Sumber [: https://djponline.go.id](https://djponline.go.id/)**

Setelah memilih kode objek pajak, praktikan memasukan jumlah penghasilan bruto dengan tarif yang sudah ditetapkan. Diasumsikan Sekretariat DPRD mengeluarkan anggaran untuk jasa perbaikan mesin seharga Rp 15.500.000 pada bulan Juli. Maka Praktikan memasukan harga jasa perbaikan mesin tersebut ke dalam jumlah penghasilan bruto sebesar Rp 15.500.000. Sudah terotomatisasi perhitungan untuk PPh 23 ini dengan tarif 2%. Untuk PPh pasal 23 yang di potong atas pembelian mesin cetak perhitungannya adalah sebagai berikut :

PPh 23 yang dipotong = Jumlah Penghasilan Bruto x 2%

 $=$  Rp 15.500.000 x 2%

= Rp 310.000 (PPh yang dipungut/dipotong)

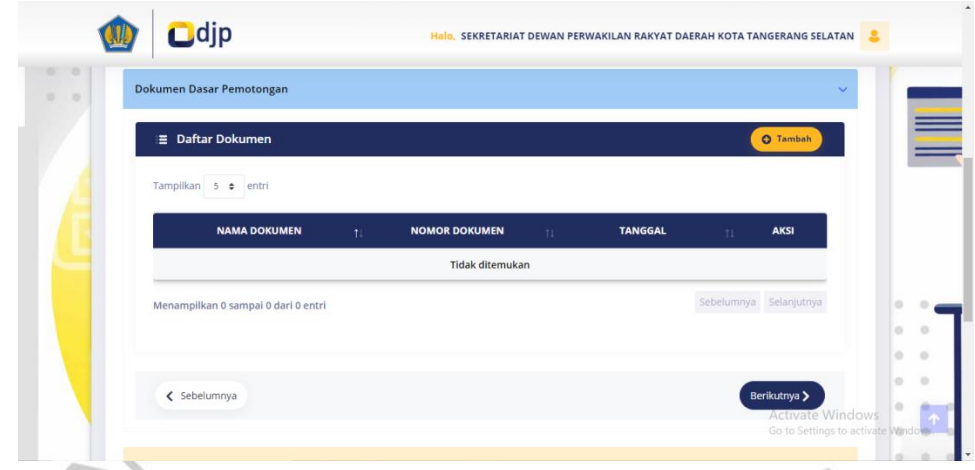

**Gambar 3. 39 Tampilan Menu Dokumen Dasar Pemotongan Pasal 23 Sumber [: https://djponline.go.id](https://djponline.go.id/)**

Setelah mengisikan identitas wajib pajak yang dipotong dan juga pengisian pajak penghasilan yang dipungut dan dipotong. langkah berikutnya ialah dengan mengisikan dokumen dasar pemotongan seperti gambar tampilan di atas ini. Dengan mengklik menu tambah yang ada disebelah kanan tampilan.

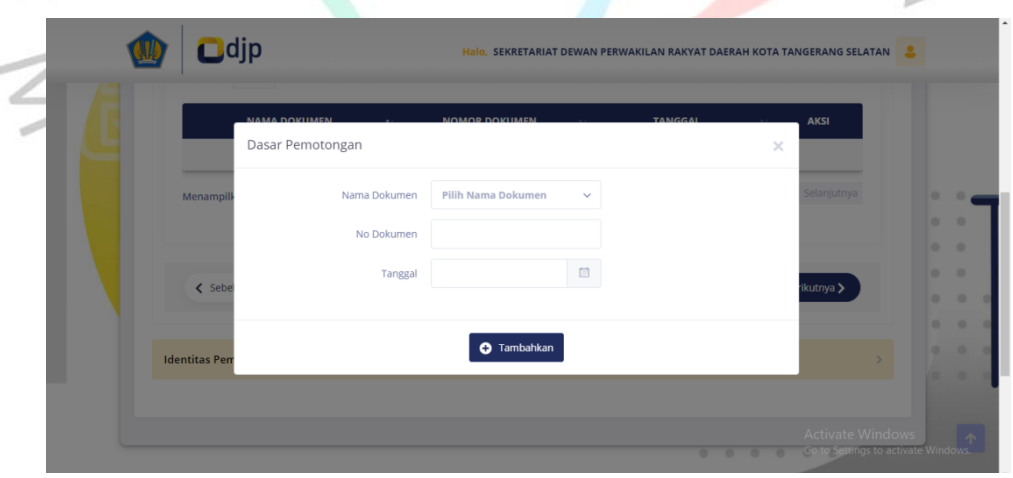

**Gambar 3. 40 Tampilan Menu Pengisian Dokumen Pasal 23 Sumber [: https://djponline.go.id](https://djponline.go.id/)**

Dalam tampilan ini praktikan diminta untuk memasukan dokumen dasar pemotongan yang berisikan nama dokumen, no dokumen dan juga tanggal.

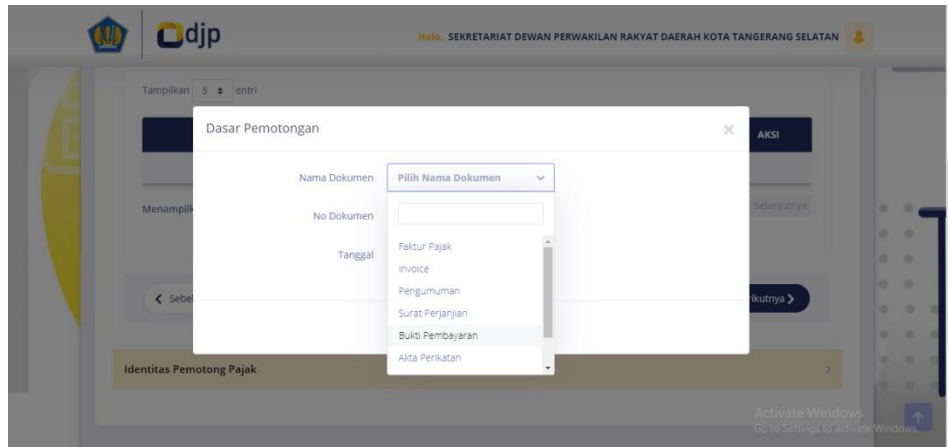

**Gambar 3. 41 Tampilan Menu Dokumen Dasar Pemotongan Pasal 23 Sumber [: https://djponline.go.id](https://djponline.go.id/)**

Langkah pertama yang dilakukan dalam mengisikan dokumen dasar pemotongan ini ialah dengan memilih nama dokumen. Dikarenakan praktikan diberikan bukti potong yang berupa bukti pembayaran, maka praktikan memilih dokumen berupa bukti pembayaran. Setelah itu praktikan mengisikan no dokumen yang sudah dituliskan pada lembar bukti potong tadi sebelum melakukan pelaporan. Kemudian praktikan memasukan tanggal yang mana tanggal tersebut merupakan tanggal pembayaran atas PPh 23.

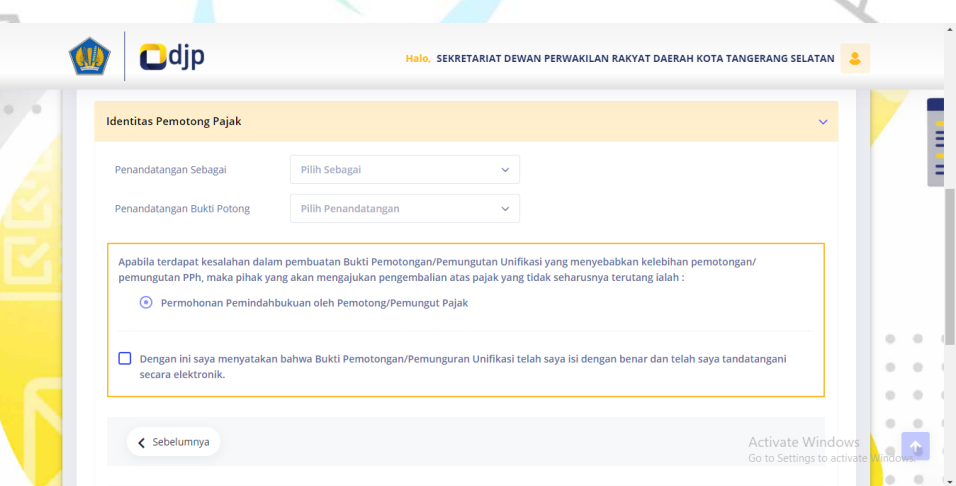

 $\sim$ 

**Gambar 3. 42 Tampilan Menu Identitas Pemotong Pasal 23 Sumber [: https://djponline.go.id](https://djponline.go.id/)**

Setelah itu praktikan diminta untuk mengisikan identitas pemotong pajak. Penandatanganan ini dipilih sebagai pengurus. Dan penandatanganan bukti potong ini akan muncul nama identitas dari pengurus. Setelah semuanya telah sesuai praktikan mencentang kolom yang ada dibawah yang berisikan pernyataan bahwa bukti pemotongan/pemungutan unifikasi telah diisi dengan benar dan telah ditandatangani secara elektronik.

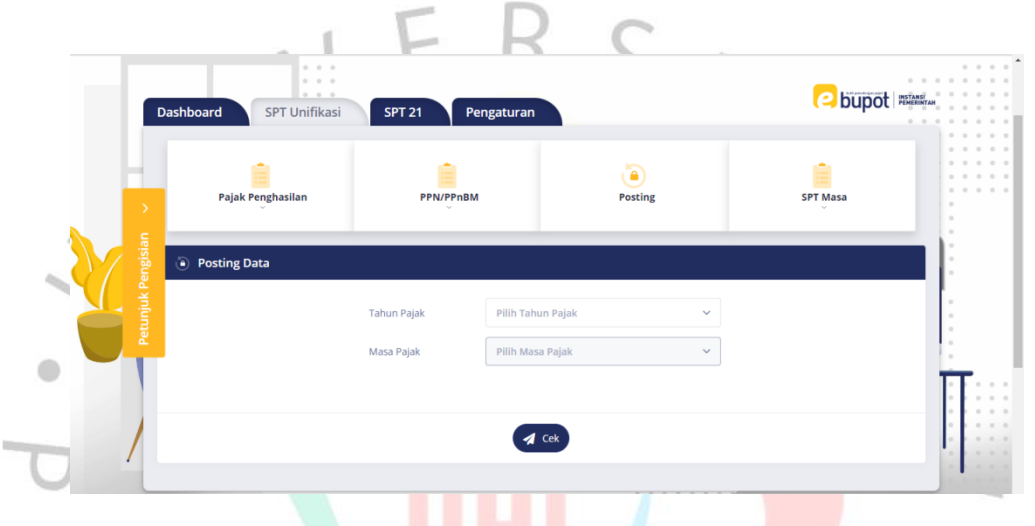

#### **Gambar 3. 43 Tampilan Menu Posting Pasal 23 Sumber [: https://djponline.go.id](https://djponline.go.id/)**

Setelah mengisi berbagai data dalam bukti potong PPh 23 langkah selanjutnya yakni memposting bukti potong SPT 23 tersebut. Langkah awal pilih tahun pajak yang akan diposting, kemudian pilih masa pajak yang akan di posting. Setelah itu pilih menu cek dan nanti akan ada pertanyaan terkait apakah yakin akan memposting data atas bukti potong SPT 23 pada masa berikut, jika yakin maka piih ok kemudian bukti potong tersebut telah terposting.

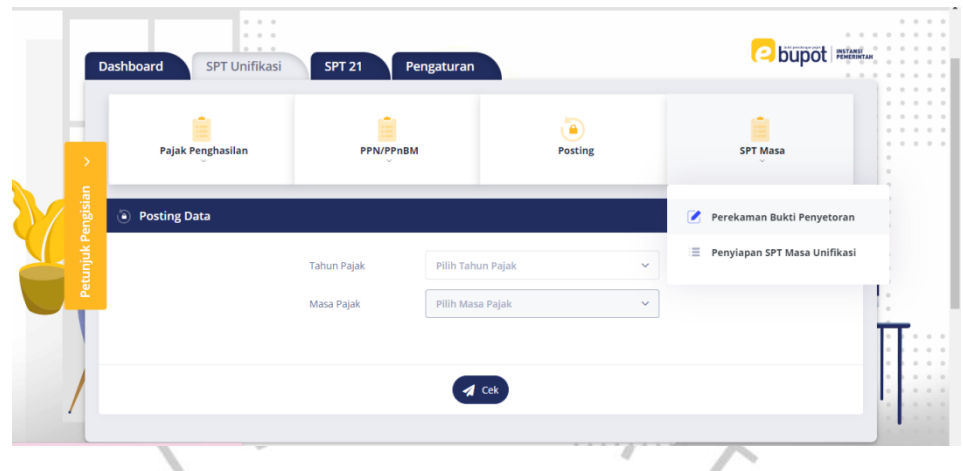

**Gambar 3. 44 Tampilan Menu SPT Pasal 23 Sumber [: https://djponline.go.id](https://djponline.go.id/)**

Setelah melakukan posting langkah selanjutnya melakukan Perekaman Bukti Penyetoran dengan memilih menu SPT PPh 23 kemudian mengklik pilihan Perekaman Bukti Penyetoran.  $\bullet$ 

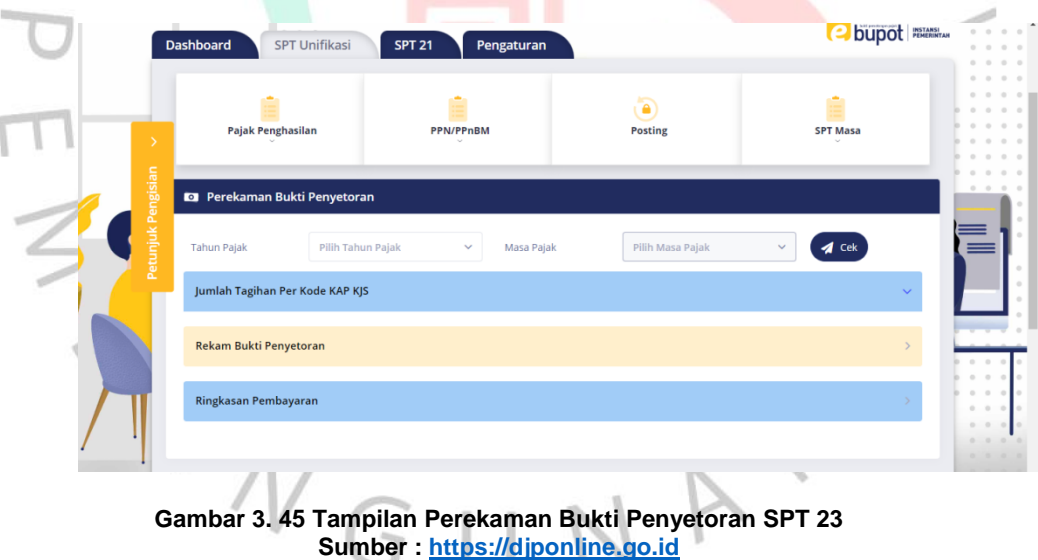

Tahap selanjutnya yakni dengan melakukan perekaman bukti penyetoran SPT 23 dengan memilih terlebih dahulu tahun pajak dan masa pajak yang akan dilakukan penyetoran. Kemudian setelah sudah mengisi klik pilihan cek. Pada menu rekam bukti penyetoran akan muncul daftar bukti setoran bulanan.

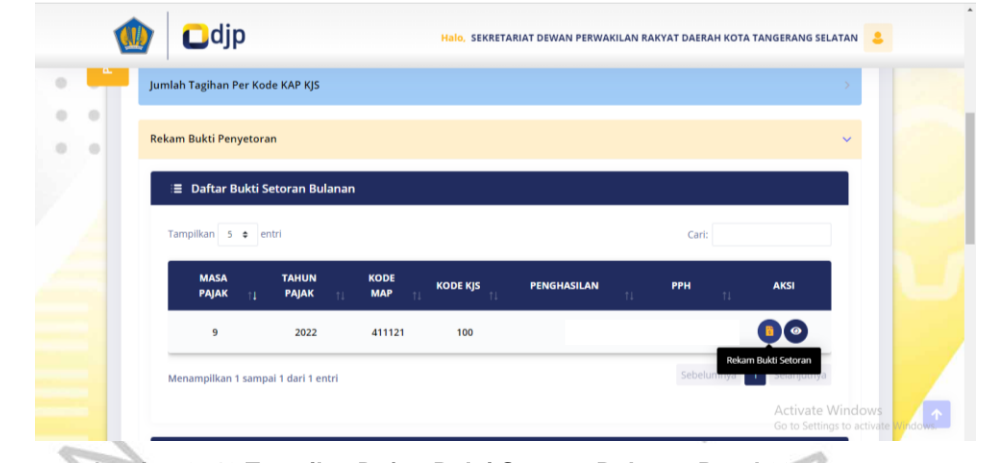

**Gambar 3. 46 Tampilan Daftar Bukti Setoran Bulanan Pasal 23 Sumber [: https://djponline.go.id](https://djponline.go.id/)**

 $\bullet$ 

Untuk ke tahap perekaman data bukti setor, pada menu aksi pilih rekam bukti setoran untuk dapat memasukan kode NTPN.

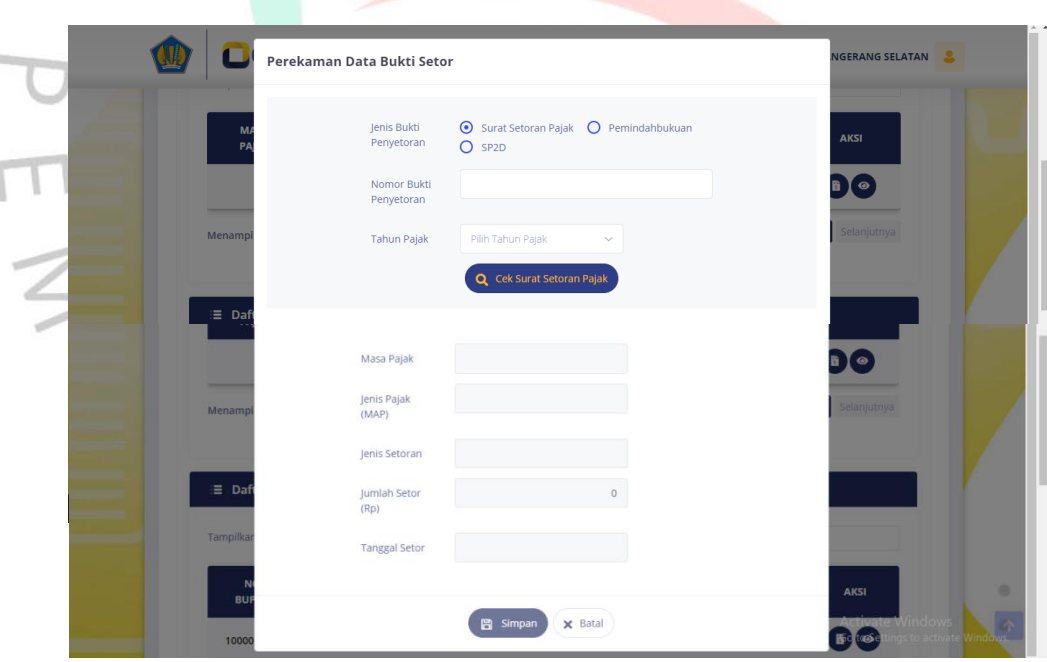

**Gambar 3. 47 Tampilan Perekaman Data Bukti Setor Pasal 23 Sumber [: https://djponline.go.id](https://djponline.go.id/)**

Akan muncul tampilan seperti gambar diatas, praktikan mengisi Nomor Bukti Penyetoran berupa Nomor Transaksi Penerimaan Negara (NTPN) yang suda tertera pada bukti potong yang diberikan oleh pembimbing lapangan. Kemudian mengisikan tahun pajak dan cek surat

 $\bullet$ 

setoran pajak. Jika semuanya telah sesuai akan muncul data atas perekaman yang sudah dilakukan sebelumnya. Masa pajak, jenis pajak, jenis setoran, jumlah yang disetor, dan tanggal setor setelah muncul dan sesuai klik simpan, Maka secara otomatis pelaporan Pajak Penghasilan Pasal 23 sudah berhasil dilaporkan.

### **3.2.4 Pelaporan Pajak Pertambahan Nilai (PPN)**

Pajak ini digunakan oleh sekretariat DPRD Kota Tangerang Selatan saat membeli makanan dan minuman untuk tamu atau pertemuan yang diadakan oleh lembaga atau dewan. Selain makanan dan minuman ada juga pajak reklame atau baliho, pemesanan karangan bunga, dll. Pajak atas pertambahan nilai ini dikenakan 11% dari yang disetorkan.

Sebelum melaksanakan pelaporan atas PPN ini praktikan diberikan *hard copy* berupa cetakan kode billing yang telah dihitung nominal atas pengeluaran belanja perusahaan dan juga potongan PPN sebelumnya oleh staff divisi keuangan. Praktikan diberikan nomor NPWP rekanan untuk dapat melaporkan PPN. Praktikan akan merekap cetakan kode billing terlebih dahulu sesuai dengan tanggal pembayaran yang kemudian akan dituliskan no dokumen disetiap lembar bukti potong.

Seperti yang sudah dijelaskan sebelumnya praktikan dalam melakukan pelaporan perpajakan ini menggunakan *website* resmi dari Direktorat Jenderal Pajak (DJP). Situs ini merupakan aplikasi berbasis *web*, jadi tidak dipelukan penginstalan khusus untuk menggunaan aplikasi tersebut. Yang dibutuhkan hanyalah komputer atau laptop pribadi yang terubung dengan internet.yang terhubung dengan internet. Berikut ini merupakan alur dari mekanisme atas pelaporan PPh 22 pada *website* djponline :

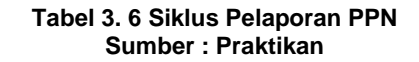

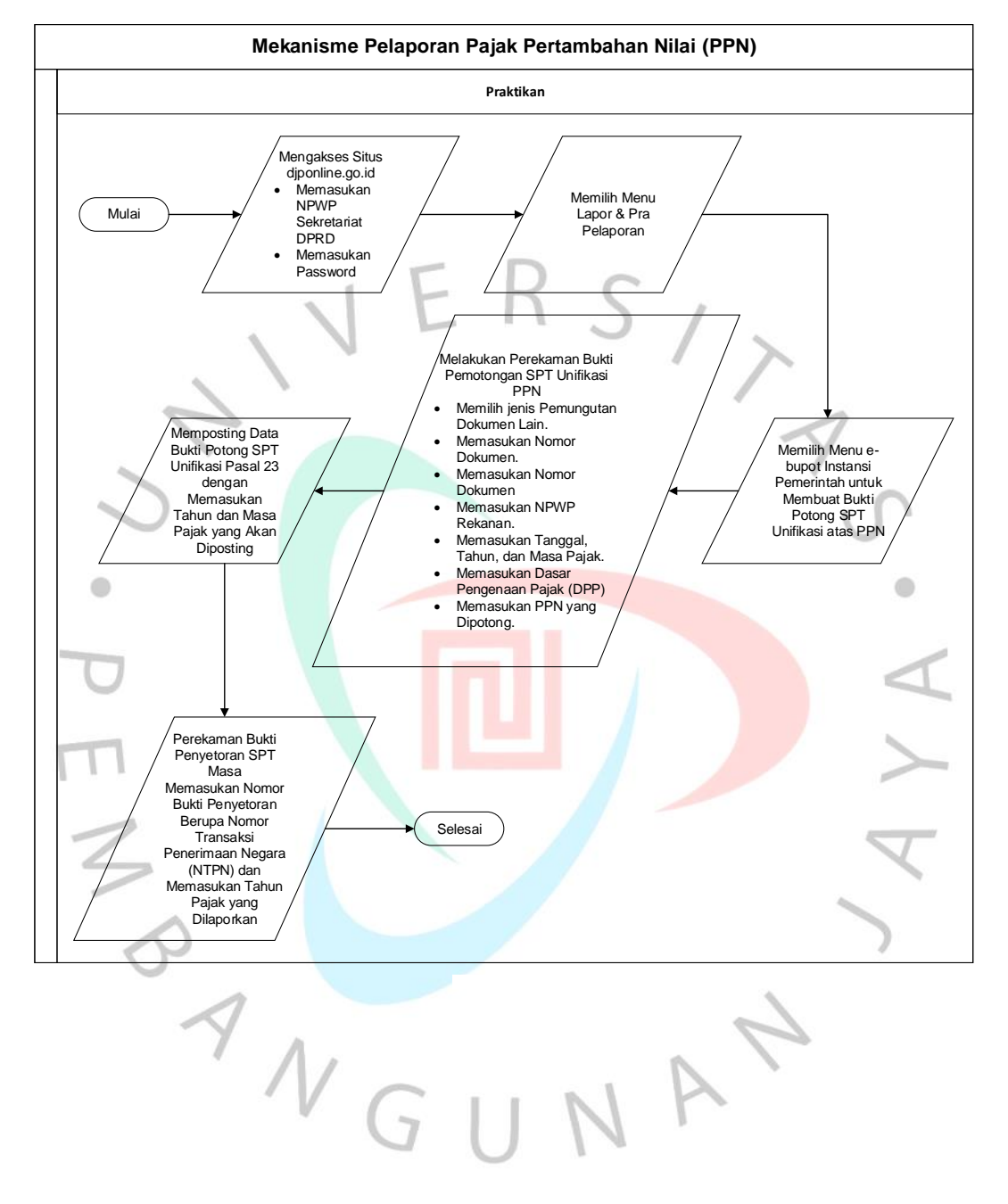

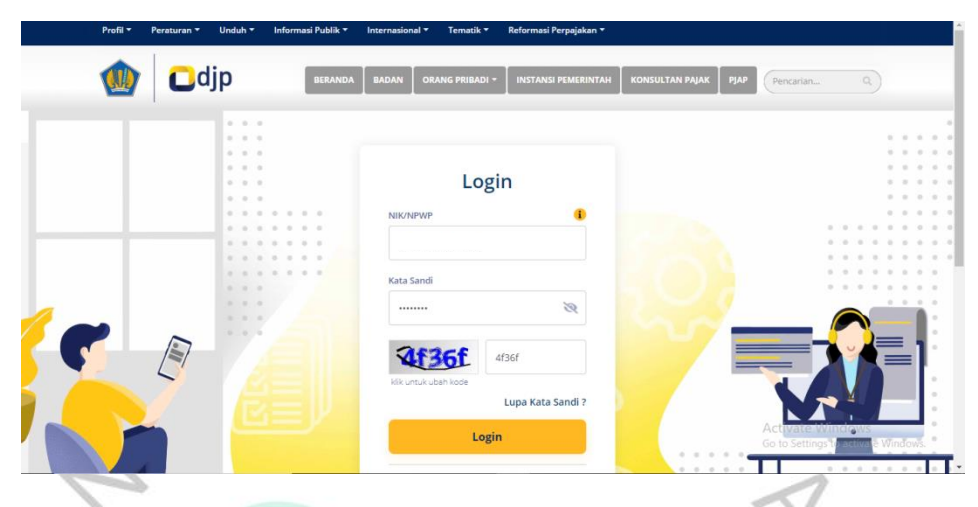

**Gambar 3. 48 Tampilan Awal Laman Sumber [: https://djponline.go.id](https://djponline.go.id/)**

Langkah awal yang harus dilakukan setelah mendapat dokumen dari pembimbing lapangan adalah membuka situs djponline ä [\(https://djponline.go.id](https://djponline.go.id/) ). Login dengan memasukan Nomor Pokok Wajib Pajak (NPWP) Sekretariat DPRD Kota Tangerang Selatan kemudian masukan kata sandi dan juga masukan kode keamanan yang muncul, setelah itu klik login.

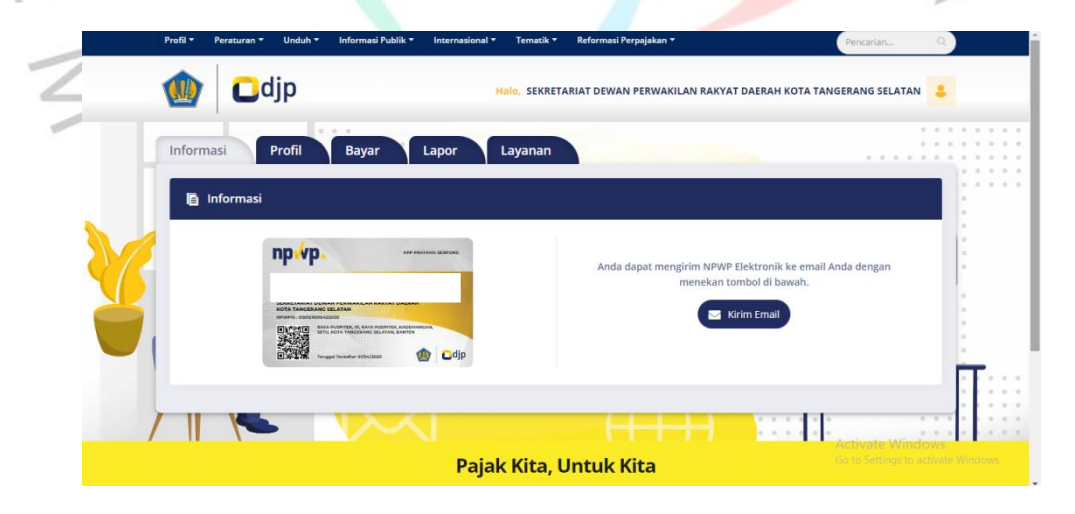

**Gambar 3. 49 Tampilan Menu Dashboard Sumber [: https://djponline.go.id](https://djponline.go.id/)**

Berikutnya akan muncul tampilan dashboard seperti gambar di atas ini, untuk melanjutkan ke langkah berikutnya dengan tekan menu lapor. Kemudian akan muncul pilihan pelaporan dan pra pelaporan, tekan menu pra pelaporan untuk melanjutkan ke tahap e-bupot instansi pemerintah.

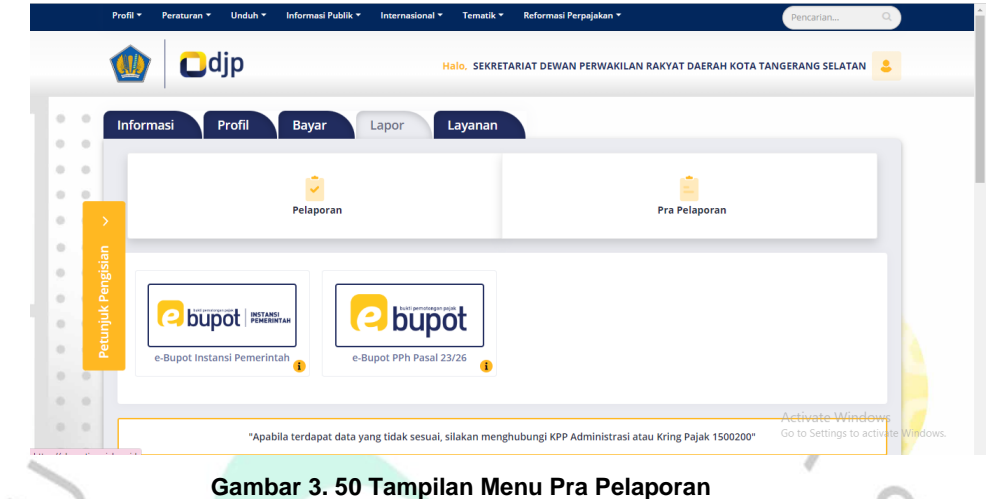

**Sumber [: https://djponline.go.id](https://djponline.go.id/)**

Setelah menekan pra pelaporan langkah selanjutnya ialah dengan memilh menu ebupot instansi pemerintah untuk melanjutkan kelangkah selanjutnya pada gambar di bawah ini.

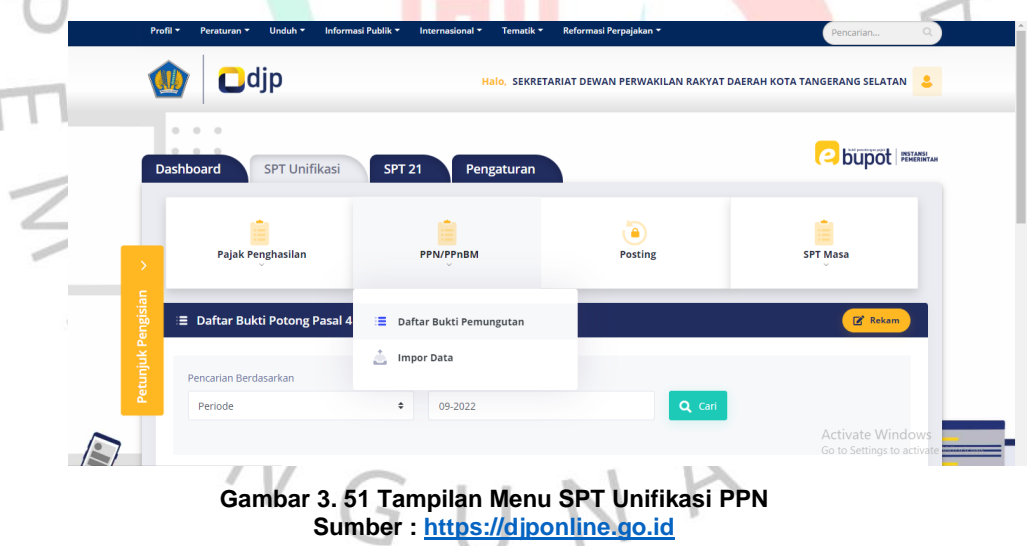

Pilih menu ini dikarenakan akan melaporkan Pajak Pertambahan Nilai (PPN) maka pilih menu SPT Unifikasi. Kemudian pilih menu PPN/PPNBM dan juga pilih menu untuk masuk kedalam daftar bukti pemungutan. Kemudian pilih rekam.

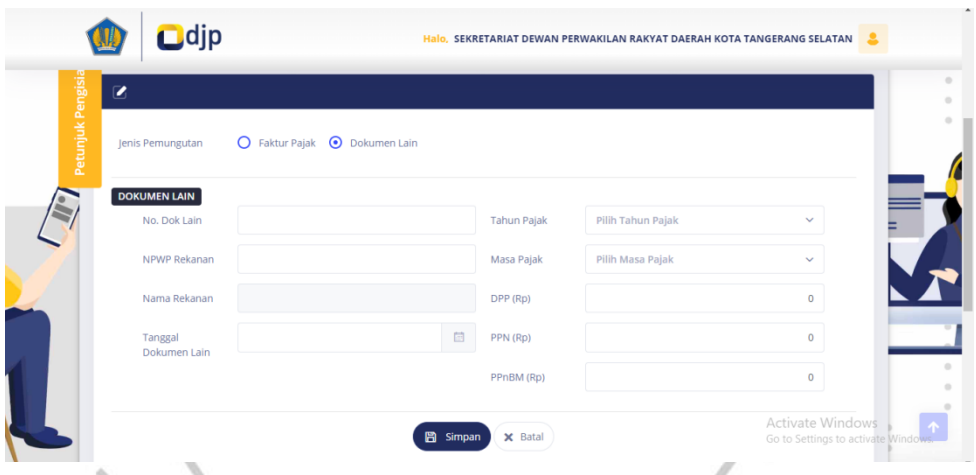

**Gambar 3. 52 Tampilan Menu Pengisian Dokumen PPN Sumber : [https://djponline.go.id](https://djponline.go.id/)**

Pada menu tampilan ini praktikan akan memasukan dokumen atas PPN. Langkah awal memilih jenis pemungutan dokumen lain. Kemudian isikan No dokumen lain yang telah praktikan rekap sebelumnya. Masukan NPWP rekanan dan nanti secara otomatis akan muncul nama rekanan atau perusahaan itu sendiri. Pilih tanggal dokumen lain yang merupakan tanggal pembayaran. Masukan pula tahun pajak dan juga masa pajak. Kemudian untuk DPP perhitungannya adalah sebagai berikut.

Diasumsikan Sekretariat DPRD telah melakukan pengeluaran anggaran atas jasa iklan sebesar Rp 3.450.000 sudah termasuk dalam PPN untuk satu kali iklan. Sesuai dengan peraturan baru yang dimulai pada bulan April 2022 dimulai pemberlakuan PPN 11% dengan pasal 7 Undang-Undang No 7 Tahun 2021 tentang Harmonisasi Peraturan Perpajakan (UU HPP). Maka untuk perhitungan atas DPP tersebut memiliki rumus perhitungan 100/111 x tarif iklan. Untuk menentukan nominal atas DPP tersebut adalah sebagai berikut :

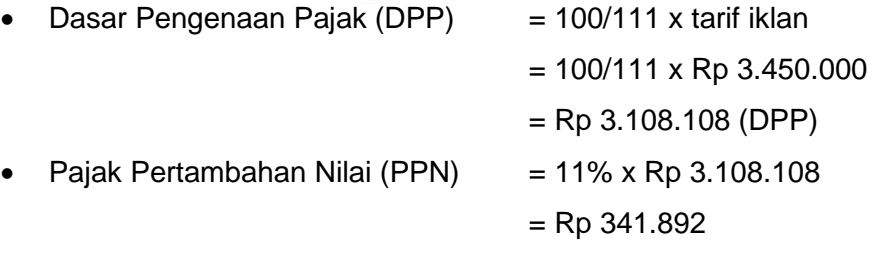

Maka untuk pengisian DPP atas iklan tersebut ialah sebesar Rp 3. 108.108 dan untuk PPNnya adalah sebesar Rp 341.892 yang telah dikenakan tarif sebesar 11%. Setelah selesai mengisikan dokumen ini klik simpan.

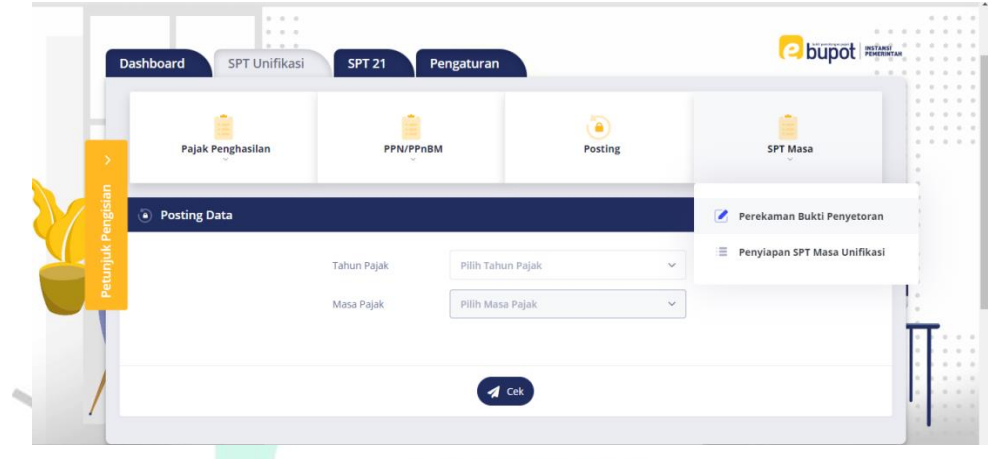

**Gambar 3. 53 Tampilan Menu Posting PPN Sumber : [https://djponline.go.id](https://djponline.go.id/)**

 $\bullet$ 

Setelah mengisi berbagai data langkah selanjutnya yakni memposting bukti potong PPN tersebut. Langkah awal pilih tahun pajak yang akan diposting, kemudian pilih masa pajak yang akan di posting. Setelah itu pilih menu cek dan nanti akan ada pertanyaan terkait apakah yakin akan memposting data atas bukti potong PPN pada masa berikut, jika yakin maka piih ok kemudian bukti potong tersebut telah terposting. Setelah melakukan posting langkah selanjutnya melakukan Perekaman Bukti Penyetoran dengan memilih menu SPT Masa kemudian mengklik pilihan Perekaman Bukti Penyetoran.NA

 $N$  G U

 $\bigcirc$ 

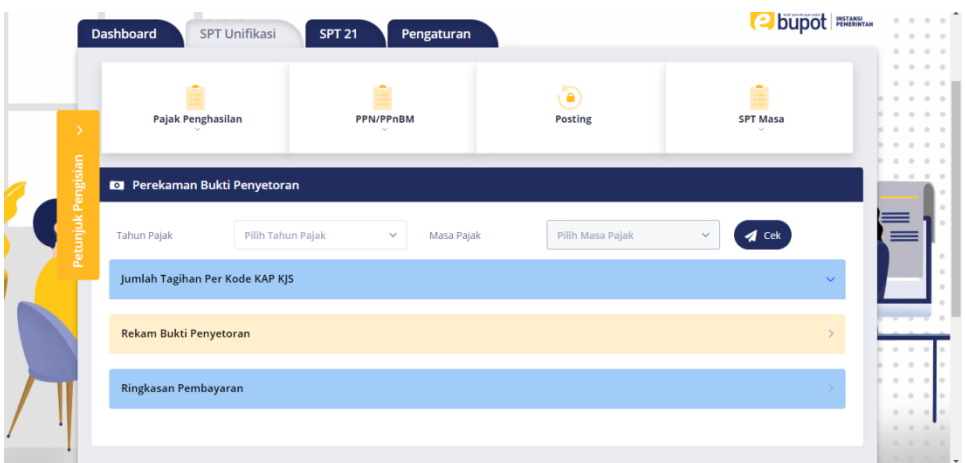

**Gambar 3. 54 Tampilan Penyetoran Bukti Potong PPN Sumber [: https://djponline.go.id](https://djponline.go.id/)**

Tahap selanjutnya yakni dengan melakukan perekaman bukti penyetoran SPT Masa PPN dengan memilih terlebih dahulu tahun pajak o dan masa pajak yang akan dilakukan penyetoran. Kemudian setelah sudah mengisi klik pilihan cek. Pada menu rekam bukti penyetoran akan muncul daftar bukti setoran bulanan.

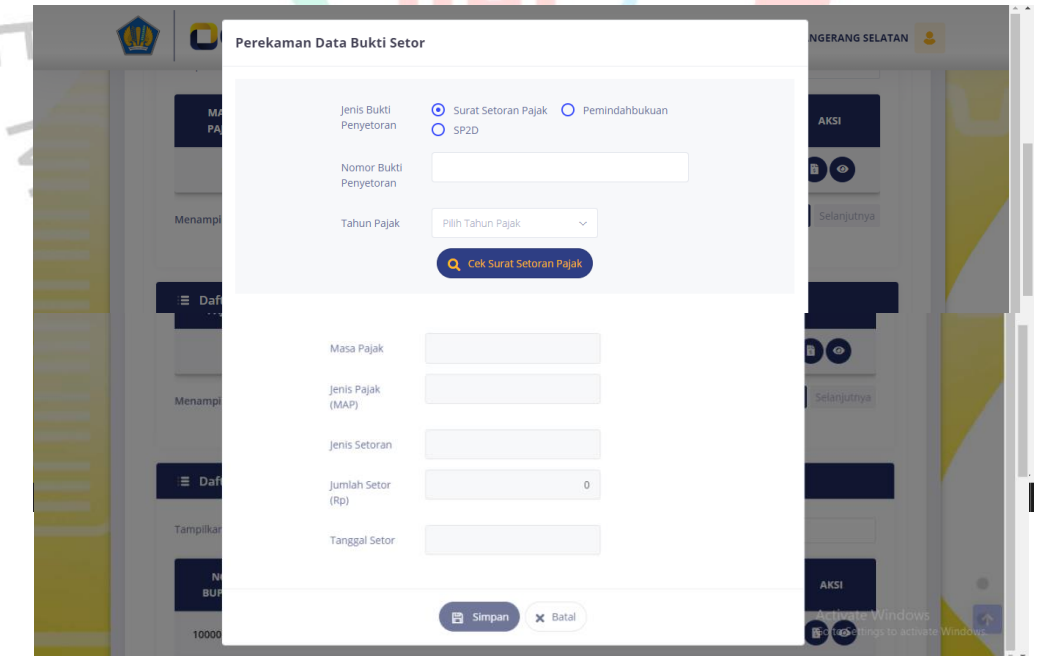

**Gambar 3. 55 Tampilan Perekaman Data Bukti Setor PPN Sumber : [https://djponline.go.id](https://djponline.go.id/)**

Untuk ke tahap perekaman data bukti setor, pada menu aksi pilih rekam bukti setoran untuk dapat memasukan kode NTPN. Akan muncul tampilan seperti gambar diatas, praktikan mengisi Nomor Bukti Penyetoran berupa Nomor Transaksi Penerimaan Negara (NTPN) yang suda tertera pada bukti potong yang diberikan oleh pembimbing lapangan.

Kemudian mengisikan tahun pajak dan cek surat setoran pajak. Jika semuanya telah sesuai akan muncul data atas perekaman yang sudah dilakukan sebelumnya. Masa pajak, jenis pajak, jenis setoran, jumlah yang disetor, dan tanggal setor setelah muncul dan sesuai klik simpan, Maka secara otomatis pelaporan Pajak Pertambahan Nilai (PPN) sudah berhasil dilaporkan

# **3.3 Kendala Yang Dihadapi**

Praktikan melaksanakan KP di sebuah Satuan Kerja Perangkat Daerah (SKPD) Kota Tangerang Selatan yaitu Sekretariat DPRD Kota Tangerang Selatan. Dalam melaksanakan kegiatan kerja profesi ini praktikan melaksanakannya kurang lebih selama tuga bulan yang terhitung dari bulan Juni hingga bulan Agustus 2022.

Pada dasarnya dalam melaksanakan kerja profesi di Sekretariat DPRD ini praktikan tidak terdapat kesulitan yang cukup signifikan. Namun dalam proses tersebut praktikan menyadari tetap saja ada beberapa hambatan yang ditemui. Berikut praktikan akan memaparkan beberapa hambatan yang dirasakan selama melaksanakan KP :

- 1. Praktikan dalam melaksanakan kerja profesi langsung diberikan tugas untuk melakukan pelaporan perpajakan pada web djponline. Sehingga pada minggu pertama praktikan masih kesulitan dalam mengelola web tersebut untuk melakukan pelaporan perpajakan, dikarenakan praktikan belum terbiasa menggunakan web tersebut. Dan juga ini merupakan pertama kalinya praktikan melaporkan perpajakan untuk instansi pemerintahan pada web djponline.
- 2. Saat melakukan pelaporan perpajakan, web djponline sering mengalami masalah perbaikan server. Sehingga praktikan dalam melakukan pelaporan perpajakan harus tertunda hingga server tersebut bisa kembali.
- 3. Koneksi internet juga menjadi kendala dalam melakukan pelaporan perpajakan. Dalam melakukan pelaporan pada djponline ini sangat diperlukan koneksi yang stabil, koneksi yang kurang stabil menjadikan praktikan kesulitan dalam melakukan pelaporan perpajakan. Dikarenakan jika koneksi internet yang kurang stabil web djponline akan keluar dengan sendirinya dan praktikan harus mengulang kembali pelaporan perpajakan dari awal.
- 4. Kurangnya fasilitas yang diberikan kepada SDM divisi pajak. Komputer yang ada selalu mengalami perlambatan dalam sistem, sehingga dalam melaporkan perpajakan seringkali tertunda oleh staf.

# **3.4 Cara Mengatasi Kendala**

Selama melaksanakan KP di Sekretariat DPRD Kota Tangerang Selatan, praktikan menghadapi hambatan yang telah disebutkan di atas dengan cara sebagai berikut :

- 1. Sesering mungkin praktikan berkomunikasi dengan pembimbing lapangan untuk dapat diajarkan terkait hal yang masih kurang dimengerti oleh praktikan.
- 2. Untuk server yang sering mengalami perbaikan, ini merupakan masalah di luar kendali antara pegawai dan juga praktikan. Sehingga pada saat server mengalami perbaikan praktikan melakukan pekerjaan lain seperti merekap bukti potong, pemberian nomor dokumen dan lain sebaginya.
	- 3. Saat koneksi sedang tidak stabil, praktikan menggunakan data pribadi untuk dapat mengakses kembali web djponline tersebut agar target dalam pelaporan perpajakan cepat terselesaikan.
	- 4. Praktikan dalam membatu agar pelaporan perpajakan cepat terselesaikan, praktikan membawa laptop pribadi.

# **3.5 Hasil Analisa Implementasi Teori dengan Praktik**

Praktikan melaksanakan kerja profesi pada instansi pemerintahan di Sekretariat DPRD Kota Tangerang Selatan. Dalam hal ini praktikan melaksanakan kegiatan kerja profesinya berfokus pada akuntansi sektor

publik. Pada sektor publik dalam akuntansinya tentu saja berbeda dengan akuntansi pada perusahaan sektor swasta.

Perbedaan yang sangat terlihat dari praktikan ialah pada sisi perolehan labanya. Dapat dikatakan tujuan utama dari organisasi sektor swasta adalah memaksimalkan labanya. Sedangkan untuk organisasi sektor publik instansi pemerintah lebih memaksimalkan pada layanan kepada masyarakat.

Segala sesuatu yang berhubungan dengan keuangan tentunya tidak akan luput dari pajak, pada bagian keuangan ini praktikan membantu kinerja karyawan Sekretariat DPRD Kota Tangerang Selatan khususnya pada bagian pelaporan perpajakan.

a. PPh Pasal 21

 $\bullet$ 

Yang berhak atas pembayaran gaji, upah, honorarium, tunjangan, memotong pajak adalah bendahara pemerintah. Pada praktiknya sudah berdasarkan UU PPh No.36 Tahun 2008 pasal 21 terkait pajak penghasilan pasal 21 (PPh 21). Tertera pada tabel 3.1 terkait tarif pajak yang dikenakan dalam PPh 21 yakni terkait tarif pemotongan pajak.

Selama melaksanakan kerja profesi praktikan hanya fokus pada perhitungan dan pelaporan atas tunjangan pimpinan dan anggota DPRD yang mana pendapatan tunjangan tersebut selama sebulan lebih dari Rp 50.000.000 sehingga tarif yang digunakan adalah sebesar 15%. Hal ini sudah sesuai dengan ilmu teori yang telah didapatkan praktikan saat menempuh perkuliahan perpajakan di kampus.

### b. PPh Pasal 22

Pajak penghasilan atas pasal 22 ini biasa dipakai saat Sekretariat DPRD Kota Tangerang Selatan melakukan pembelian belanja atas barang. Yang berhak atas memungut pajak penghasilan saat pembayaran dan penyerahan barang ini adalah bendhara pemerintah sesuai dengan yang telah diatur dalam UU PPh No.36 Tahun 2008 pasal 22.

Pemungutan Pajak Penghasilan Pasal 22 yang dilakukan pada saat pembelian barang oleh bendaharawan pemerintah yang dibiayai dari APBN maupun APBD dikenakan tarif sebesar 1,5% sesuai dengan UU yang berlaku.

### c. PPh Pasal 23

 $\qquad \qquad \bullet$ 

Sebagaimana yang telah diatur dalam UU PPh No 36 Tahun 2008 Pasal 23 memiliki beberapa objek pajak dengan tarif yang berbeda, diantaranya terkait dividen memiliki tarif pajak sebesar 15% dari jumlah bruto, bunga 15% dari jumlah bruto, royalti 15% dari jumlah bruto, hadiah 15% dari jumlah bruto, sewa 2% dari jumlah bruto, dan jasa 2% dari jumlah bruto.

Praktikan dalam melaporkan perpajakan ini selalu menyesuaikan antara objek dan tarif pajak yang sudah ditetapkan oleh Undang – Undang PPh No 36 Tahun 2008 Pasal 23. Misalnya Sekretariat DPRD Kota Tangerang Selatan mengeluarkan anggaran untuk jasa pemeliharaan. Tarif pajak yang dikenakan atas jasa pemeliharaan ini sebagaimana yang telah diatur dalam UU PPh No 36 Tahun 2008 Pasal 23 adalah sebesar 2%.

d. Pajak Pertambahan Nilai (PPN)

Sekretariat DPRD Kota Tangerang selatan setiap bulan pastinya mengadakan belanja barang untuk setiap kegiatannya. Seperti belanja makan minum setiap rapat atau belanja pengadaan barang atau terkait dengan pengeluaran iklan yang dilakukan. Pengeluaran atas transaksi ini menggunkan anggaran APBD sehingga perlu untuk dicatat dilaporkan sesuai dengan akuntansi sektor publik.

Dalam pembelanjaan tersebut pastinya dikenakan pajak pertambahan nilai. Tarif PPN ini mengalami kenaikan yang pada awalnya 10% menjadi 11%. Kenaikan tarif PPN ini diberlakukan pada bulan April 2022 lalu sesuai dengan aturan dan putusan berdasarkan Undang – Undang No 7 Tahun 2021.